# Benutzerhandbuch

# FlexScan **HD2442W**

### **LCD-Farbmonitor**

### **Wichtig**

Lesen Sie die

VORSICHTSMASSNAHMEN, dieses Benutzerhandbuch und das Installationshandbuch (separater Band) aufmerksam durch, um sich mit der sicheren und effizienten Bedienung vertraut zu machen.

Bewahren Sie dieses Handbuch zum späteren Nachschlagen auf.

Das aktuelle Benutzerhandbuch steht auf unserer Website zum Herunterladen zur Verfügung: <http://www.eizo.com>

#### **[Hinweise für diesen Monitor](#page-2-0)**

#### **[INHALT](#page-4-0)**

#### **Kapitel 1 [Leistungsmerkmale und Übersicht](#page-5-0)**

- 1-1 [Leistungsmerkmal](#page-5-0)e
- 1-2 [Namen der Tasten](#page-7-0)
- 1-3 [Verwendung des Bedienschalter](#page-8-0)s
- 1-4 [Funktionen der Tasten auf der Fernbedienun](#page-9-0)g
- 1-5 [Funktionen und Grundeinstellunge](#page-10-0)n

#### **Kapitel 2 [Einstellungen und Justierung](#page-13-0)**

- 2-1 [Wechseln des Eingangssignal](#page-13-0)s
- [2-2 Bildjustag](#page-14-0)e
- 2-3 [Farbeinstellung](#page-18-0)
- 2-4 [Tonanpassun](#page-22-0)g
- 2-5 [Automatisches Ändern der Bildgröß](#page-23-0)e
- 2-6 [Ändern des Seitenverhältnisse](#page-23-0)s
- 2-7 [Einstellung des Energiesparmodus für den Monito](#page-24-0)r
- 2-8 [Netzkontroll-LED/EIZO-Logo Anzeigeeinstellunge](#page-25-0)n
- [2-9 Signaltoneinstellun](#page-25-0)g
- [2-10 Überprüfen von Informatione](#page-26-0)n
- [2-11 Anzeigen der Spracheinstellung](#page-26-0)
- [2-12 Sperren der Taste](#page-27-0)n
- 2-13 [Wiederherstellen von Standardeinstellunge](#page-27-0)n

#### **Kapitel 3 [Fehlerbeseitigung](#page-28-0)**

#### **Kapitel 4 [Referenz](#page-33-0)**

- 4-1 [Anbringen eines Schwenkarm](#page-33-0)s
- 4-2 [Spezifikatione](#page-34-0)n
- 4-3 [Glossa](#page-38-0)r
- 4-4 [Voreingestellte Taktrate](#page-40-0)n

#### **Verwendung der Fernbedienung**

Die folgenden Einstellungen und Justierungen sind mit der Fernbedienung verfügbar. Weitere Informationen zur Verwendung finden Sie im Handbuch für die Fernbedienung (separater Band).

- Einstellung der Abschaltfunktion
- Ändern des Farbmodus
- Ändern der Bildgröße
- (Bei der Anzeige von Bildern aus Spielen)
- Ändern der Bildgröße/Einstellung "Bis-Modus"
- Ändern der USB-Einstellung
- Einstellen der Lautstärke/Stummschalten
- Wechseln des Eingangssignals
- PinP (Bild in Bild)-Anzeige

#### **Einrichtung**

Bitte lesen Sie das Iustallationshandbuch (separater Band).

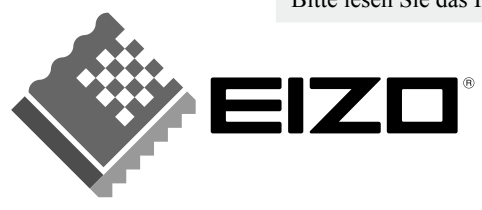

Als Partner von ENERGY STAR® erfüllt EIZO NANAO CORPORATION für dieses Produkt die Richtlinien für Energieeffizienz von ENERGY STAR.

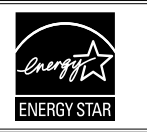

Die Verwendung spezieller Funktionen wie das Ändern der Bildgröße (z. B. Ändern des Seitenverhältnisses des Bildeingangs) zu gewerblichen Zwecken oder zum Anzeigen in der Öffentlichkeit verstößt möglicherweise gegen Urheberrechte.

Die Produktspezifikationen variieren möglicherweise in den einzelnen Absatzgebieten. Überprüfen Sie, ob die Spezifikationen im Handbuch in der Sprache des Absatzgebietes geschrieben sind.

Copyright© 2008 EIZO NANAO CORPORATION. Alle Rechte vorbehalten.

Kein Teil dieses Handbuchs darf ohne die vorherige schriftliche Zustimmung von EIZO NANAO CORPORATION in irgendeiner Form oder mit irgendwelchen Mitteln – elektronisch, mechanisch oder auf andere Weise - reproduziert, in einem Suchsystem gespeichert oder übertragen werden. EIZO NANAO CORPORATION ist in keiner Weise verpflichtet, zur Verfügung gestelltes Material oder Informationen vertraulich zu behandeln, es sei denn, es wurden mit EIZO NANAO CORPORATION beim Empfang der Informationen entsprechende Abmachungen getroffen. Obwohl größte Sorgfalt aufgewendet wurde, um zu gewährleisten, dass die Informationen in diesem Handbuch dem neuesten Stand entsprechen, ist zu beachten, dass die Spezifikationen der Monitore von EIZO ohne vorherige Ankündigung geändert werden können.

ENERGY STAR ist ein in den USA eingetragenes Warenzeichen.

Apple und Macintosh sind eingetragene Marken von Apple Inc.

VESA ist ein eingetragenes Warenzeichen von Video Electronics Standards Association.

Windows und Xbox 360 sind eingetragene Marken der Microsoft Corporation.

HDMI, das HDMI-Logo und High-Definition Multimedia Interface sind Marken oder eingetragene Marken von HDMI Licensing LLC. PowerManager ist ein Warenzeichen der EIZO NANAO CORPORATION.

FlexScan, EIZO und ScreenManager sind eingetragene Marken der EIZO NANAO CORPORATION in Japan und anderen Ländern.

VGA ist ein eingetragenes Warenzeichen der International Business Machines Corporation.

## <span id="page-2-0"></span>**Hinweise für diesen Monitor**

Dieses Produkt ist zum Erstellen von Dokumenten, Anzeigen von Multimedia-Inhalten und für andere allgemeine Zwecke geeignet.

Dieses Produkt wurde speziell an die Einsatzbedingungen in der Region, in die es ursprünglich geliefert wurde, angepasst. Wird es außerhalb dieser Region eingesetzt, ist der Betrieb eventuell nicht wie angegeben möglich.

Die Garantie für dieses Produkt erstreckt sich ausschließlich auf die in diesem Handbuch beschriebenen Anwendungen.

Die in diesem Handbuch enthaltenen technischen Daten gelten nur, wenn die von uns empfohlenen Netzkabel und Signalkabel verwendet werden.

Verwenden Sie mit diesem Produkt nur Zubehör, das von uns hergestellt oder empfohlen wird.

Da es ungefähr 30 Minuten dauert, bis sich die elektrischen Bauteile stabilisiert haben, sollten Sie mit dem Einstellen des Monitors mindestens 30 Minuten nach dem Einschalten warten.

Um zu vermeiden, dass sich die Leuchtdichte durch lange Nutzungszeiten verändert, und eine gleichbleibende Leuchtdichte zu gewährleisten, wird eine niedrigere Helligkeitseinstellung empfohlen.

Wird dasselbe Bild über einen langen Zeitraum hinweg angezeigt und dann geändert, treten möglicherweise Nachbilder auf. Verwenden Sie daher zur Vermeidung dieses Problems einen Bildschirmschoner oder die Abschaltfunktion.

Um den Monitor immer wie neu aussehen zu lassen und die Lebensdauer des Geräts zu verlängern, wird eine regelmäßige Reinigung empfohlen.

(Beachten Sie den Abschnitt "[Reinigung](#page-3-0)" auf der nächsten Seite.)

Das LCD-Display wurde mit hochpräziser Technologie hergestellt. Auf dem LCD-Display fehlen oder leuchten möglicherweise Pixel. Dabei handelt es sich nicht um eine Fehlfunktion. Anteil der effektiven Pixel: mindestens 99,9994%.

Die Hintergrundbeleuchtung des LCD-Displays hat eine begrenzte Lebensdauer. Wenn der Bildschirm dunkel wird oder flackert, wenden Sie sich an Ihren Fachhändler.

Drücken Sie keinesfalls fest auf das Display oder den Bildschirmrahmen, da dies möglicherweise zu Fehlfunktionen wie z. B. störende Muster usw. des Displays führt. Durch wiederholtes Ausüben von Druck auf das LCD-Display verschlechtert sich die Bildschirmanzeige oder es entstehen Schäden am LCD-Display. (Wenn Abdrücke auf dem LCD-Display zurückbleiben, lassen Sie den Bildschirm des Monitors weiß oder schwarz. Diese Erscheinung sollte anschließend nicht mehr auftreten.)

Berühren Sie das Display nicht mit scharfen Gegenständen (Bleistifte u. ä.), da es dadurch verkratzt und beschädigt werden könnte. Reinigen Sie das Display keinesfalls mit Taschentüchern, da es dadurch verkratzt werden könnte.

Wird der Monitor in einen Raum mit höherer Raumtemperatur gebracht oder steigt die Raumtemperatur schnell an, bildet sich möglicherweise Kondensationsflüssigkeit im Innern und außerhalb des Monitors. Warten Sie in diesem Fall mit dem Einschalten des Monitors, bis die Kondensationsflüssigkeit verdunstet ist. Andernfalls können Schäden am Monitor entstehen.

### <span id="page-3-1"></span><span id="page-3-0"></span>**Reinigung**

#### **Hinweis**

• Verwenden Sie keine Lösungsmittel oder Chemikalien wie Verdünnungsmittel, Benzol, Wachs, Alkohol oder Poliermittel. Dadurch könnte das Gehäuse oder das LCDDisplay beschädigt werden.

#### **HINWEIS**

• "ScreenCleaner" wird zur Reinigung der LCD-Displayoberfläche empfohlen.

#### **[LCD-Display]**

- Säubern Sie das LCD-Display mit einem weichen Tuch aus Baumwolle oder einem Brillenputztuch.
- Hartnäckige Flecken lassen sich mit einem mit Wasser befeuchteten Tuch entfernen. Wischen Sie anschließend für ein besseres Resultat mit einem trockenen Tuch nach.

#### **[Gehäuse]**

Reinigen Sie das Gehäuse mit einem weichen in mildes Reinigungsmittel eingetauchten Tuch.

#### **So arbeiten Sie optimal mit dem Monitor**

- Eine übermäßig dunkle/helle Anzeige ist schlecht für die Augen. Stellen Sie die Helligkeit der Bildschirmanzeige den Umgebungsbedingungen entsprechend ein.
- Die Augen ermüden durch langes Arbeiten am Monitor. Machen Sie jede Stunde 10 min. Pause.

# <span id="page-4-0"></span>**INHALT**

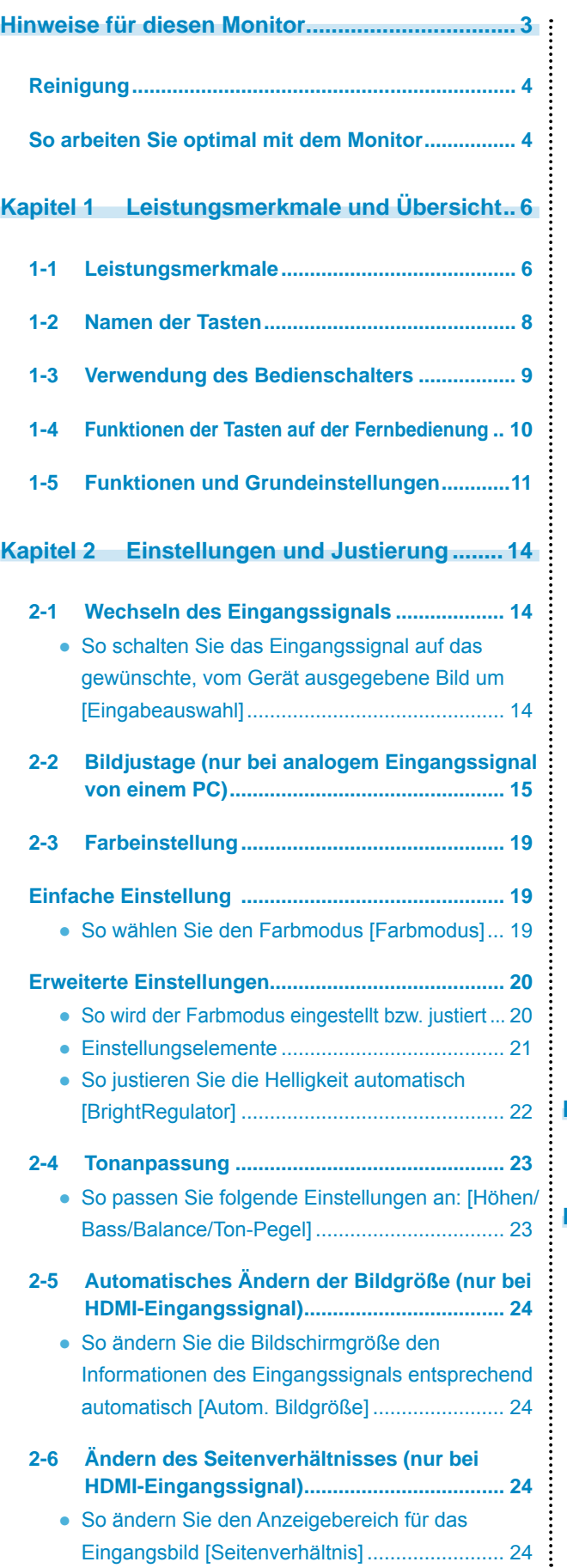

 $\sim$   $\sim$ 

 $\sim$  $\sim$  $\sim$  $\rightarrow$  $\overline{a}$ 

 $\blacksquare$  $\sim$   $\lambda$ 

 $\overline{\phantom{a}}$  $\overline{\phantom{a}}$  $\overline{\phantom{a}}$  $\sim$  $\sim$  $\overline{\phantom{a}}$  $\sim$   $\sim$   $\sim$   $\sim$ 

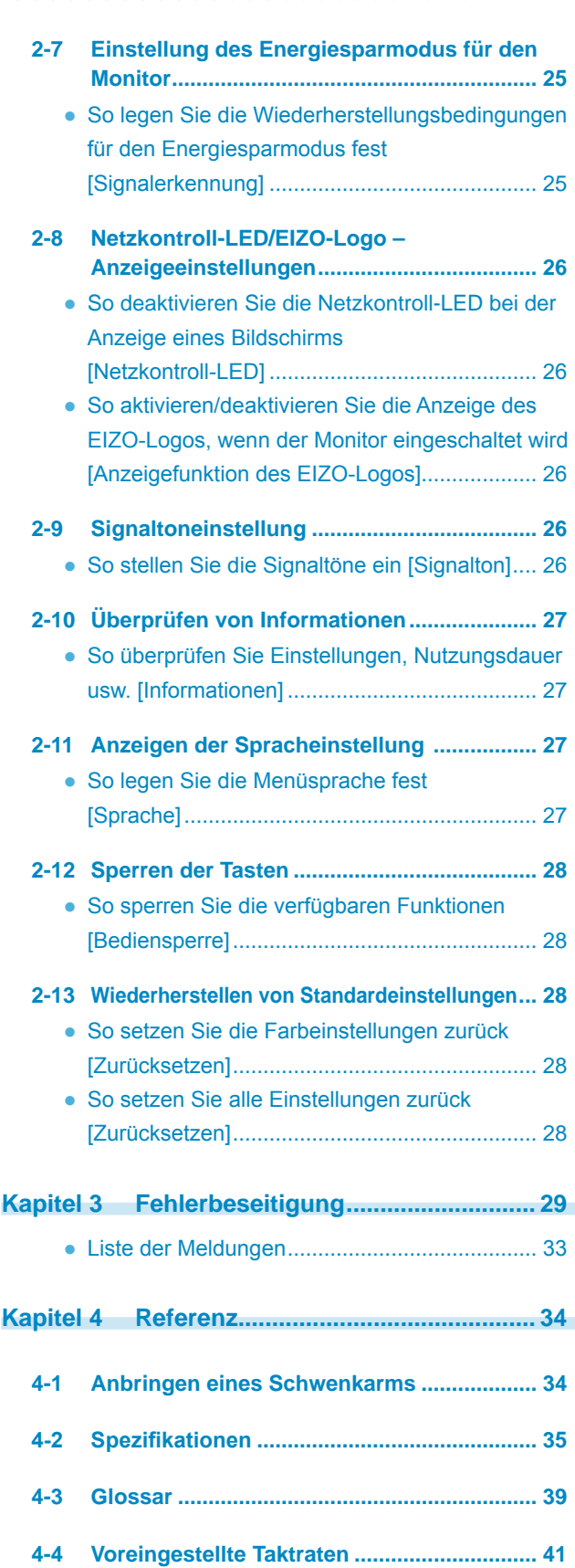

**\*\*\*\*\*\*\*\*\*\*\*\*\*\*\*\*\*\*\*\*** 

# <span id="page-5-0"></span>**Kapitel 1 Leistungsmerkmale und Übersicht**

Vielen Dank, dass Sie sich für einen LCD-Farbmonitor von EIZO entschieden haben.

### **1-1 Leistungsmerkmale**

- 24-Zoll Breitbild-LCD mit Video-Signaleingang
- Auflösung 1.920 Punkte × 1.200 Zeilen
- Ausgestattet mit den Funktionen "ContrastEnhancer" und "OutlineEnhancer"
- Ausgestattet mit der PinP (Bild in Bild)-Funktion
- Aktivieren Sie diese Funktion zur automatischen Anpassung der Bildschirmhelligkeit an die Helligkeit des Bilds und der Umgebung.
- Ausgestattet mit speziellen Funktionen zur Anzeige von Bildern aus Spielen (Farbmodus, Bildgröße und "Bis-Modus")
- Mithilfe des Schiebereglers kann eine hervorragende Bedienbarkeit erzielt werden.
- Der ArcSwing 2-Fuß ermöglicht das freie Anpassen der Monitorhöhe und des **Monitorwinkels**
- Mit der Fernbedienung lässt sich der Monitor einfach bedienen, einstellen und justieren
- Ausgestattet mit dem Dienstprogramm "ScreenManager Pro for LCD (Windows)". Dieses Programm wird über die Tastatur oder eine Maus bedient.

#### **[Gilt für PC-Signaleingang]**

- DVI-D-Anschluss × 1, 15-poliger Mini-D-Sub-Anschluss × 1 (zwei Eingangsanschlüsse)
- Horizontale und vertikale Abtastfrequenz:

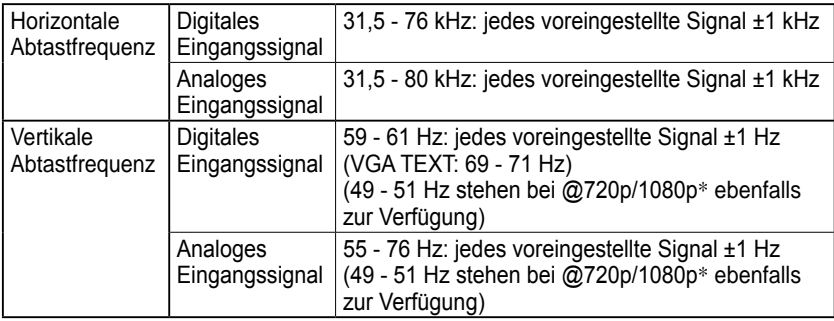

- \* Bei einigen AV-Geräten wie Microsoft Xbox 360
- Kompatibilität mit Rahmensynchronisationsmodus (49,60 50,40 Hz, 59,50 - 60,50 Hz)
- Ausgestattet mit USB-Anschlüssen (Vorgeschaltet  $\times$  2, Nachgeschaltet  $\times$  2)
- Kompatibilität mit digitalem Eingangssignal DVI (HDCP)
- Ausgestattet mit USB-Audiofunktion
- Aktivieren Sie diese Funktion, um angeschlossene USB-Geräte auf zwei PCs zu verwenden

#### **[Gilt für Video-Signaleingang]**

• HDMI-Anschluss  $\times$  2 (zwei Eingangsanschlüsse)

#### **HINWEIS**

- Der Fuß des Geräts kann durch einen Schwenkarm oder einen anderen Fuß ersetzt werden. (Siehe "4-1 Anbringen eines Schwenkarms" auf [Seite 3](#page-33-1)4.)
- Informationen zur Fernbedienung finden Sie im "Handbuch für die Fernbedienung".

### **Anschließen an Peripheriegeräte**

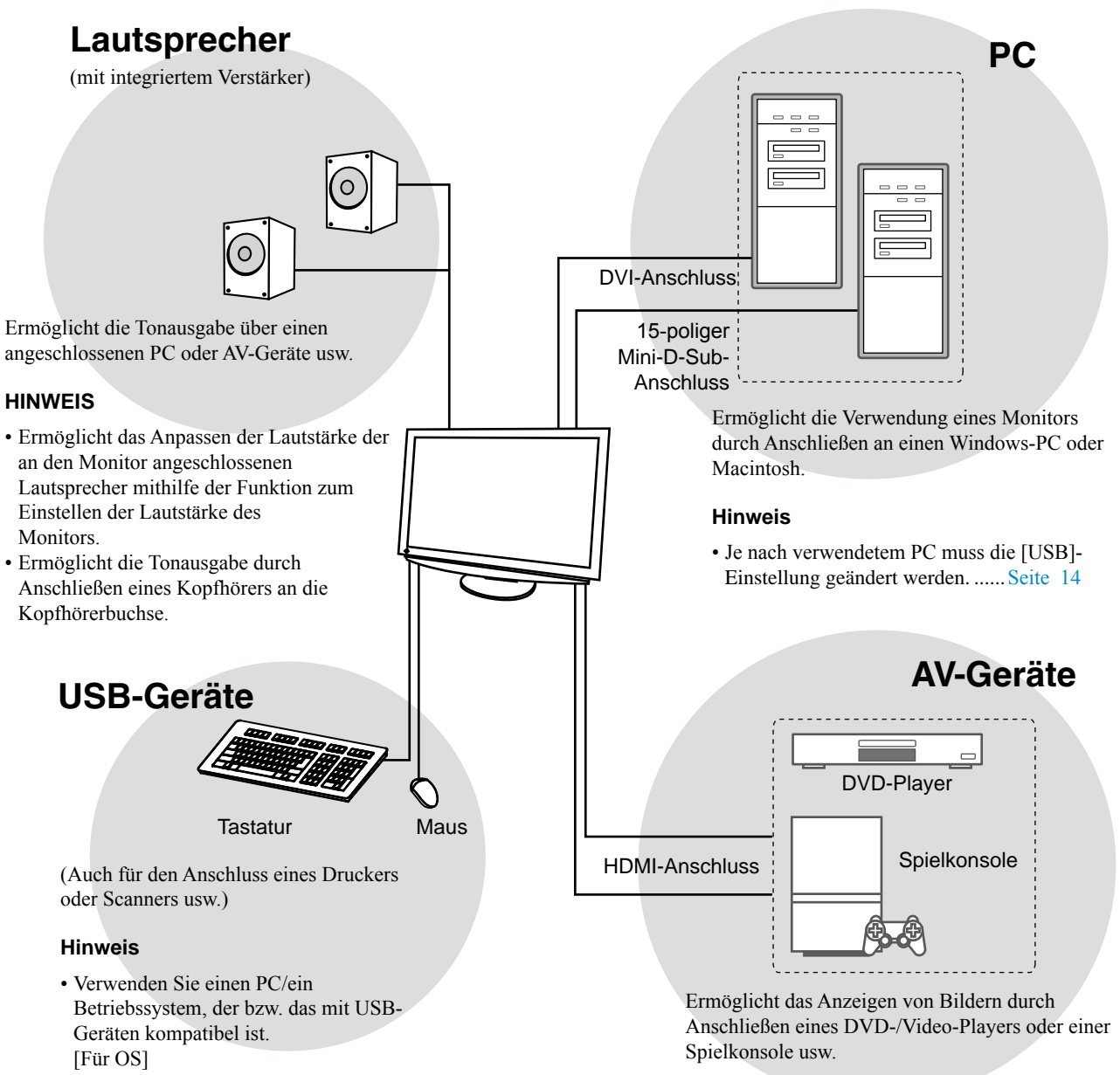

- Windows 2000/XP/Vista
- Mac OS 8.5.1 oder höher

### <span id="page-7-0"></span>**1-2 Namen der Tasten**

Einstellungsmenü (ScreenManager ® \*)

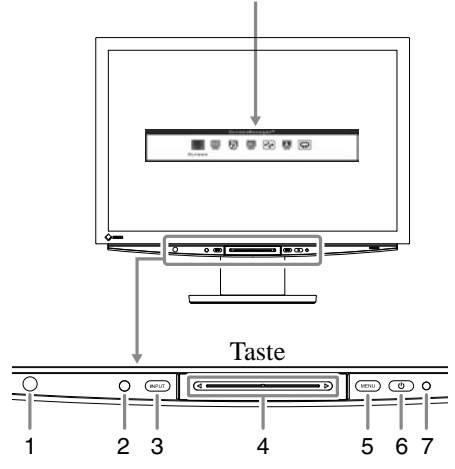

- 1. Fernbedienungsdetektor
- 2. Sensor (Erkennt die Umgebungshelligkeit.)
- 3. Taste zur Auswahl des Eingangssignals (INPUT)
- 4. Schieberegler
- 5. Menütaste (MENU)
- 6. Ein/Aus-Taste  $(0)$
- 7. Betriebsanzeige

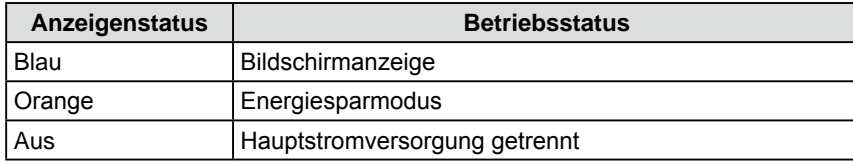

\* ScreenManager ® ist der Name des Einstellungsmenüs von EIZO. (In diesem Handbuch werden die Namen der Einstellungen/Justierung im Einstellungsmenü in eckige Klammern < > gesetzt. (z. B.: <Farbe>))

#### **HINWEIS**

- Der Monitor wird eingeschaltet, wenn Sie  $\bigcup$ , MENU, INPUT oder den Schieberegler berühren.
- Während der Anzeige des Bildschirms kann die blau leuchtende Netzkontroll-LED deaktiviert werden (siehe "So deaktivieren Sie die Netzkontroll-LED bei der Anzeige eines Bildschirms" auf [Seite 2](#page-25-1)6).

### <span id="page-8-1"></span><span id="page-8-0"></span>**1-3 Verwendung des Bedienschalters**

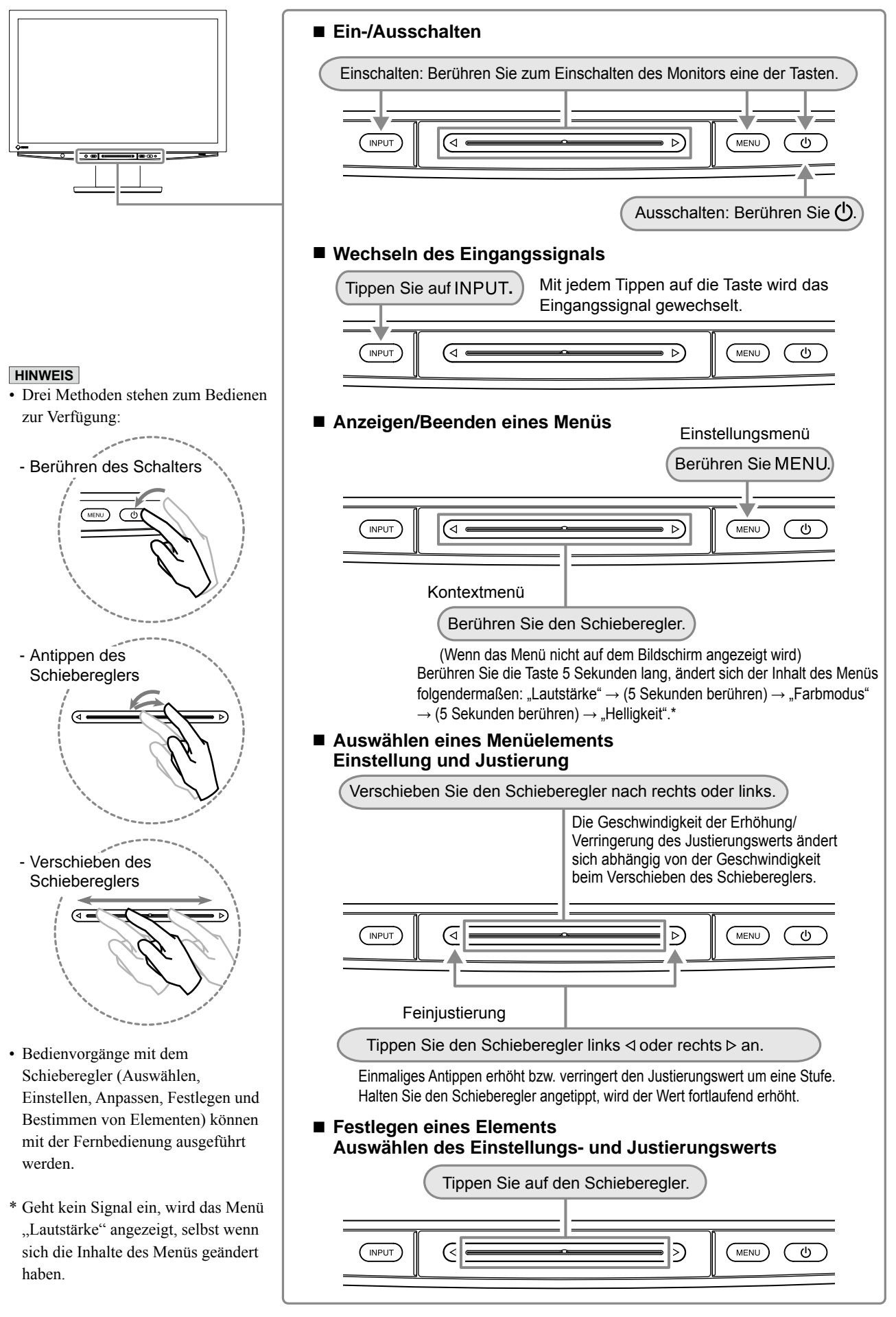

### <span id="page-9-0"></span>**1-4 Funktionen der Tasten auf der Fernbedienung** | HINWEIS

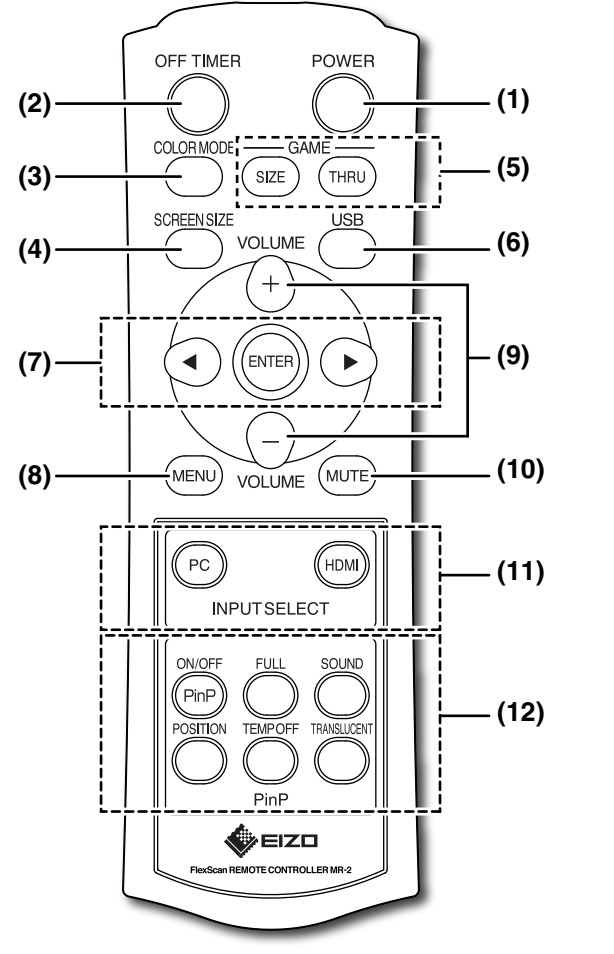

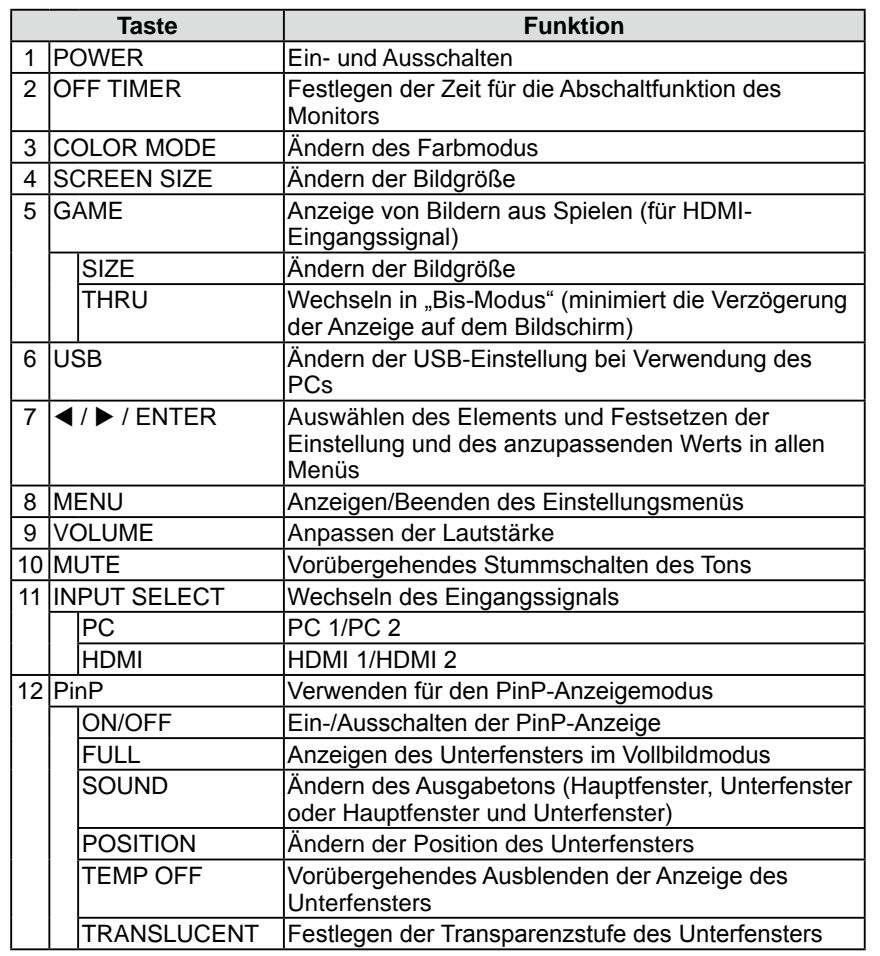

• Weitere Informationen finden Sie im "Handbuch für die Fernbedienung".

### <span id="page-10-0"></span>**1-5 Funktionen und Grundeinstellungen**

### **So justieren Sie den Bildschirm, die Farbe und die Lautstärke**

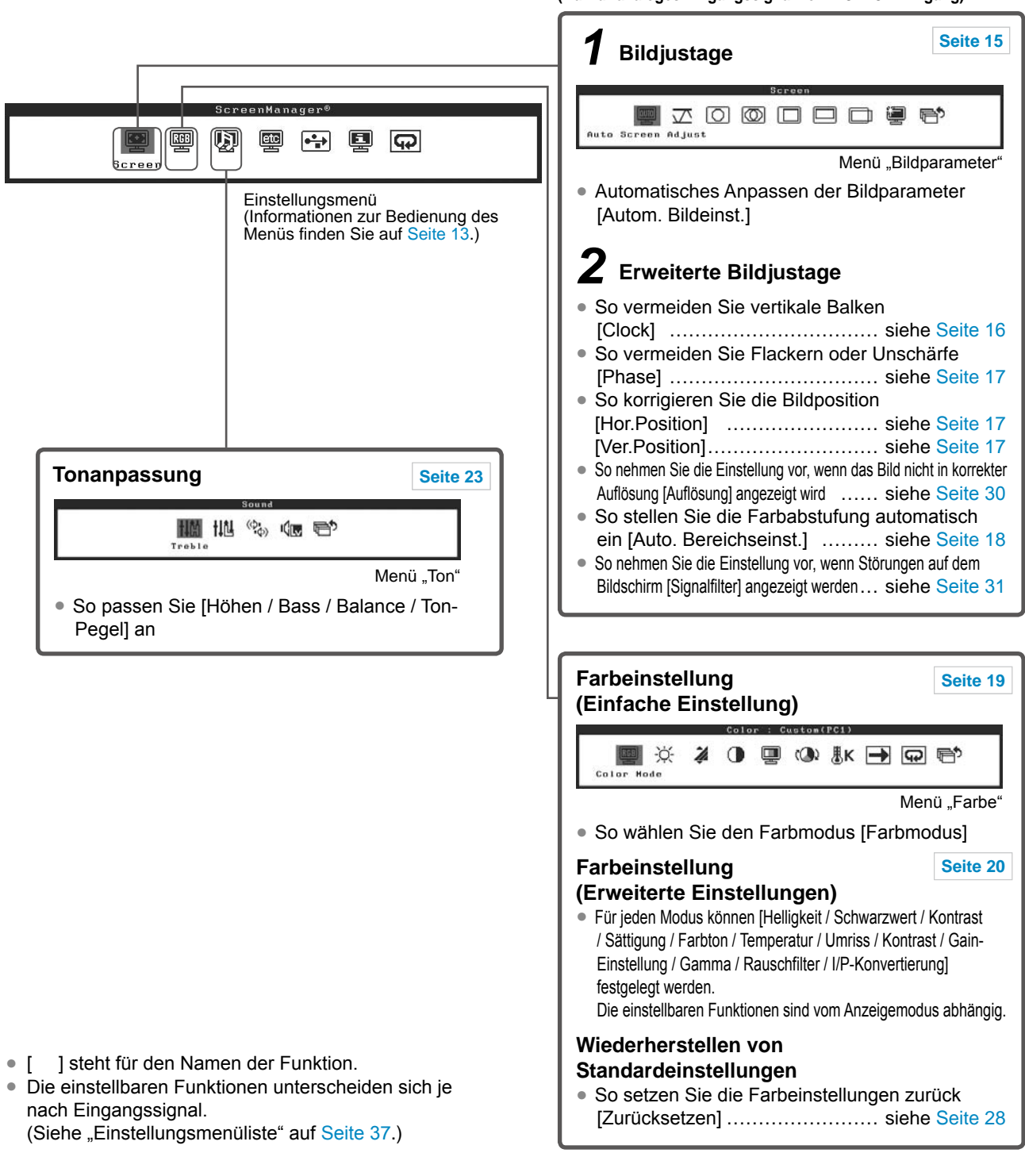

**(Nur für analoges Eingangssignal vom PC: PC 2-Eingang)**

### **So nehmen Sie nützliche Einstellungen/Justierungen vor**

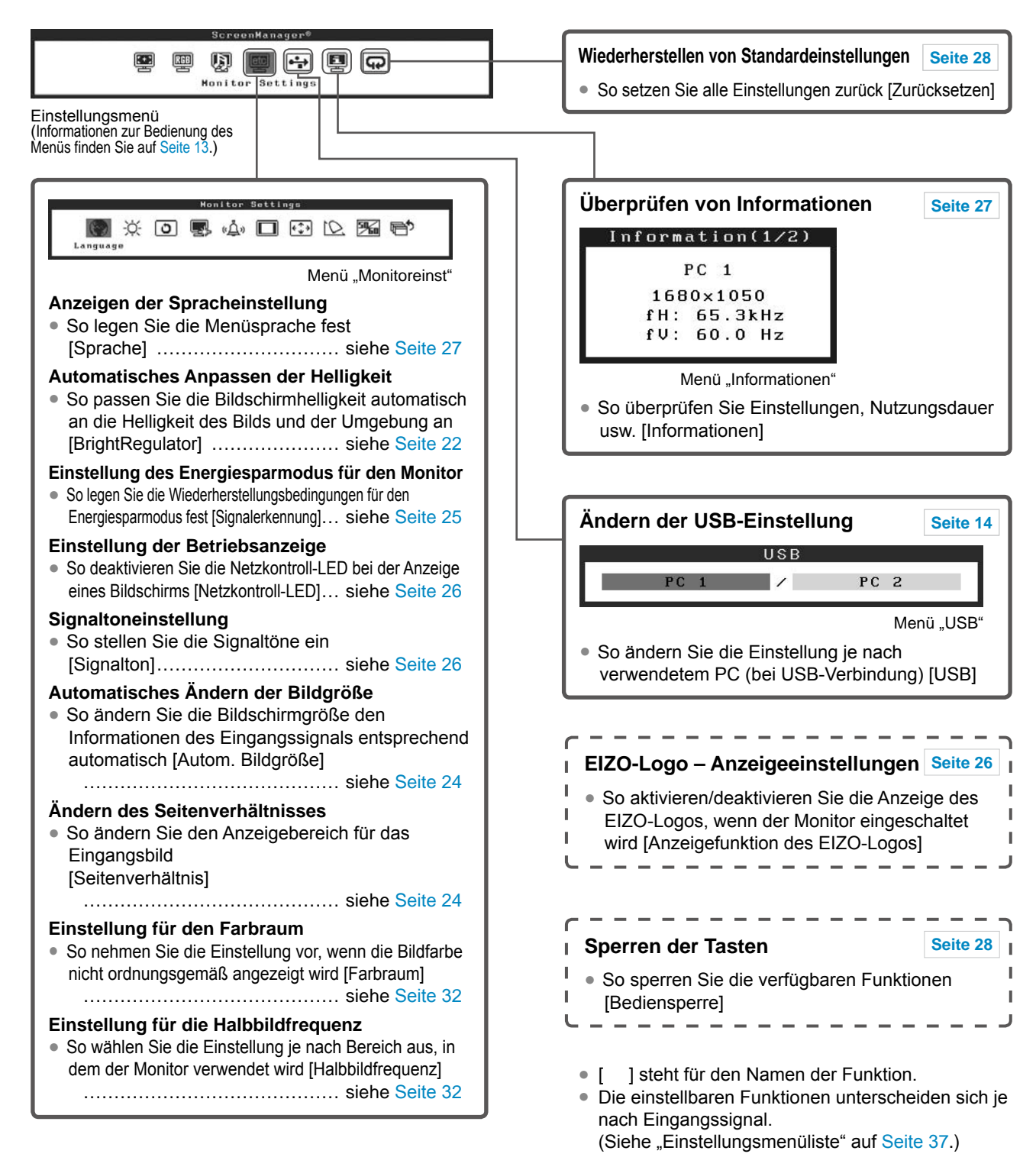

### **So nehmen Sie nützliche Einstellungen/Justierungen vor (Fortsetzung)**

Die folgenden Einstellungen und Justierungen sind mit der Fernbedienung verfügbar. Weitere Informationen zur Funktion finden Sie im "Handbuch für die Fernbedienung".

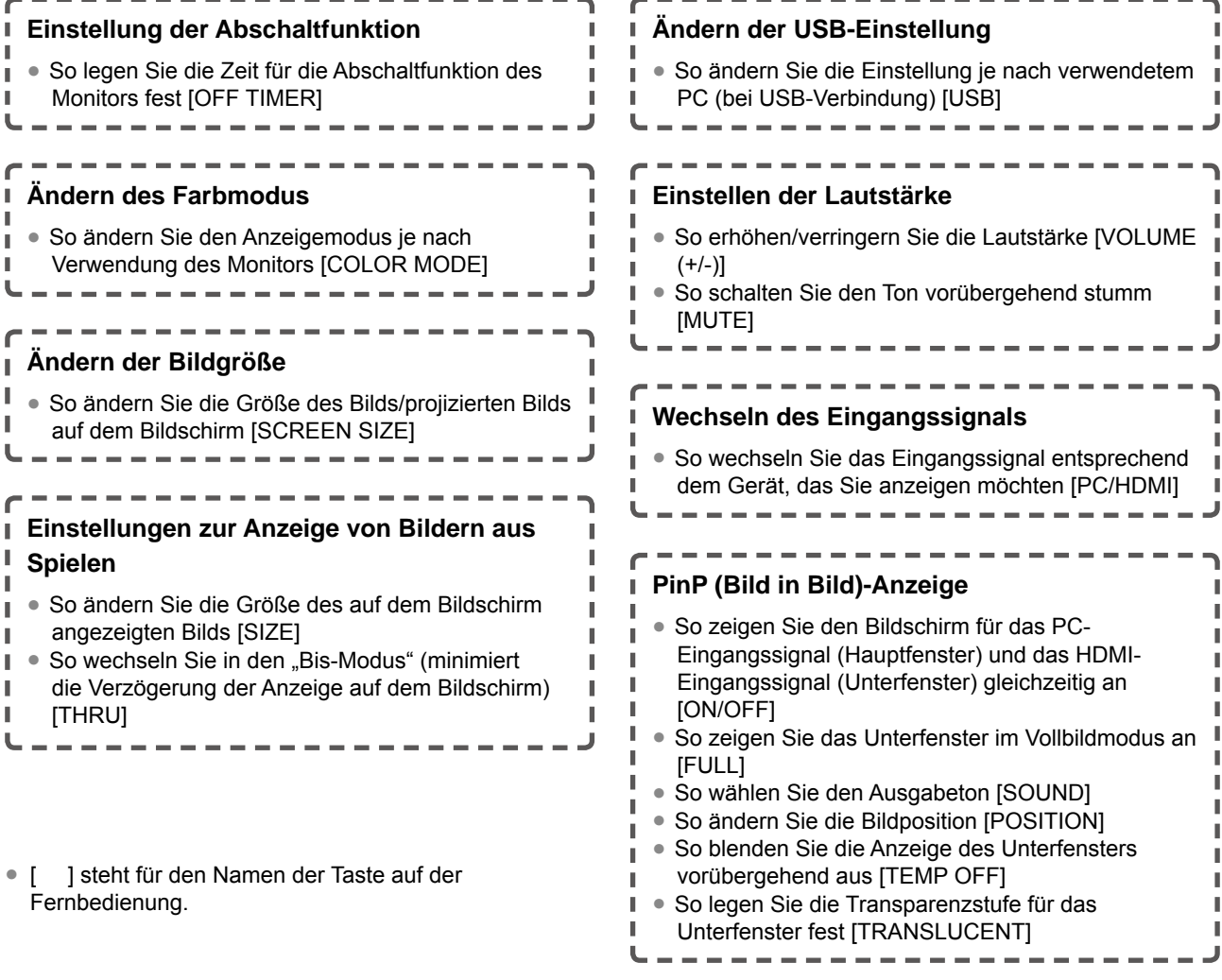

### **Grundlegende Bedienung des Einstellungsmenüs**

#### **[Anzeigen des Einstellungsmenüs und Auswählen von Funktionen]**

- (1) Berühren Sie die Taste MENU. Das Hauptmenü wird angezeigt.
- (2) Verschieben Sie den Schieberegler nach links bzw. rechts, um die Funktion auszuwählen, und tippen Sie auf den Schieberegler. Das Untermenü wird angezeigt.
- (3) Verschieben Sie den Schieberegler nach links bzw. rechts, um die Funktion auszuwählen, und tippen Sie auf den Schieberegler. Das Menü "Einstellungen/Justierung" wird angezeigt.
- (4) Verschieben Sie den Schieberegler nach links bzw. rechts, um den Monitor einzustellen/zu justieren, und tippen Sie auf den Schieberegler. Die Einstellung/Justierung wird gespeichert.

#### **[Beenden des Einstellungsmenüs]**

(1) Berühren Sie MENU. Das Einstellungsmenü wird beendet.

#### **HINWEIS**

• Einige Menüs verfügen u. U. über keine Untermenüs.

# <span id="page-13-0"></span>**Kapitel 2 Einstellungen und Justierung**

### **2-1 Wechseln des Eingangssignals**

● So schalten Sie das Eingangssignal auf das gewünschte, **vom Gerät ausgegebene Bild um [Eingabeauswahl]**

#### **[Vorgehensweise]**

(1) Tippen Sie auf die Taste INPUT.

Mit jedem Tippen auf die Taste wird das Eingangssignal wie nachstehend angezeigt gewechselt.

 $PC1 \rightarrow PC2 \rightarrow HDM11 \rightarrow HDM12 \rightarrow PC1$ .....

#### <span id="page-13-1"></span>■ **Beim Anschließen eines PCs mit USB-Anschluss [USB]**

Ändern Sie die Einstellung für [USB] je nach Eingangssignal des verwendeten PCs.

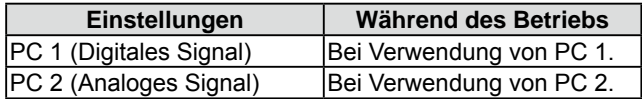

#### **[Vorgehensweise]**

(1) Wählen Sie im Einstellungsmenü das <USB>-Symbol, und tippen Sie auf den Schieberegler.

Das Menü <USB> wird angezeigt.

(2) Verschieben Sie den Schieberegler nach links bzw. rechts, um "PC 1" oder "PC 2" auszuwählen, und tippen Sie auf den Schieberegler.

Die USB-Einstellung wurde vorgenommen.

[Wenn folgende Meldung angezeigt wird]

Folgende Meldung wird angezeigt: "Wird die USB-Einstellung geändert, geht die USB-Verbindung zum ausgewählten PC verloren. Möchten Sie die Einstellung ändern?" Bestätigen Sie in diesem Fall rechts das Ändern der USB-Einstellung, um mit Schritt 3 fortzufahren.

(3) Verschieben Sie den Schieberegler nach links bzw. rechts, um "Ja" auszuwählen, und tippen Sie auf den Schieberegler. Die USB-Einstellung wurde vorgenommen.

#### **HINWEIS**

- Das Eingangssignal kann mit der Fernbedienung gewechselt werden. (Informationen finden Sie im ..Handbuch für die Fernbedienung".)
- Durch Betätigen der Taste während der PinP-Anzeige wechselt das Eingangssignal des Unterfensters.

#### **Hinweis**

- Ist die Einstellung [USB] nicht richtig festgelegt, funktionieren die an den Monitor angeschlossenen USB-Geräte u. U. nicht ordnungsgemäß, oder es wird kein Ton über die Lautsprecher ausgegeben.
- Beachten Sie beim Ändern der Einstellung Folgendes.
	- Daten gehen beim Anschließen eines Speichermediums an den Monitor, wie z. B. eines USB-Speichermediums, möglicherweise verloren oder werden beschädigt. Ändern Sie die USB-Einstellung nach dem Entfernen des Speichermediums.
	- Auch wenn eine Anwendung zur Tonwiedergabe ordnungsgemäß funktioniert, wird der Ton u. U. nicht wiedergegeben, wenn die Einstellung auf den ursprünglichen Wert zurückgesetzt wird. Ändern Sie die USB-Einstellung nach dem Beenden der Anwendung.

#### **HINWEIS**

• Die USB-Einstellung kann mit der Fernbedienung geändert werden. (Informationen finden Sie im "Handbuch für die Fernbedienung".)

#### <span id="page-14-1"></span><span id="page-14-0"></span>**2-2 Bildjustage (nur bei analogem Eingangssignal von einem PC)**

Mit Justagemaßnahmen für den Monitor soll ein Flackern des Bildschirms unterdrückt und die Bildposition und -größe sollen gemäß dem zu verwendenden PC korrigiert werden.

Justieren Sie bei erstmaliger Installation des Monitors oder bei einer Aktualisierung der Einstellungen des verwendeten PCs den Bildschirm, um den Monitor optimal zu verwenden. Wenn das Bild korrekt angezeigt wird, ist keine Justage erforderlich.

Die Funktion "Autom. Bildeinst." funktioniert in den folgenden Fällen:

- **• Wenn zum ersten Mal ein Signal in den Monitor eingegeben wird.**
- **Wenn in den Monitor zum ersten Mal nach der Änderung der Auflösungs- oder Aktualisierungsrate für Eingabesignale ein Signal eingegeben wird.**

#### **[Justierungsprozeduren]**

*1* **Führen Sie die automatische Bildschirmeinstellung durch.**

- **● So vermeiden Sie Flackern und stellen Bildposition und -größe automatisch ein [Autom. Bildgröße]**
	- (1) Wählen Sie im Einstellungsmenü das Symbol <Bildparameter>, und tippen Sie auf den Schieberegler. Das Menü <Bildparameter> wird angezeigt.
	- (2) Wählen Sie im Menü <Bildparameter> das Symbol <Autom. Bildeinst.>, und tippen Sie auf den Schieberegler. "Aktuelle Einstellung geht verloren, wenn "Autom. Bildeinst." ausgeführt wird. Möchten Sie fortfahren?" wird auf dem Bildschirm angezeigt.
	- (3) Verschieben Sie den Schieberegler nach links bzw. rechts, um "Ja" auszuwählen, und tippen Sie auf den Schieberegler. Die Funktion "Autom. Bildeinst." wird aktiviert und eine automatische Einstellung für "Clock", "Phase" und die Bildposition durchgeführt.

### *2* **Bereiten Sie die das Anzeigemuster für die Justage der analogen Anzeige vor.**

- (1) Legen Sie die "EIZO LCD Utility Disk" in Ihren PC ein.
- (2) Für Windows-PCs: Starten Sie das "Dienstprogramm für die Bildjustage" vom Startmenü der CD. Für andere PCs als Windows: Verwenden Sie die Datei für Justierungsmuster.

#### **• Wird der Bildschirm ordnungsgemäß angezeigt: Fahren Sie mit Schritt 5 fort**

**• Wird der Bildschirm nicht ordnungsgemäß angezeigt: Fahren Sie mit Schritt 3 fort**

#### **HINWEIS**

• Wenn digitale Eingangssignale verwendet werden, werden Bilder durch die voreingestellten Werte des Monitors automatisch ordnungsgemäß angezeigt.

Eine Bildjustage ist nicht erforderlich.

#### **Hinweis**

- Die Funktion "Autom. Bildeinst." funktioniert nicht bei Eingangssignalen mit geringer Auflösung, z. B. VGA usw.
- Warten Sie nach dem Einschalten des Monitors mindestens 30 Minuten, ehe Sie mit der Farbeinstellung beginnen.

#### **Hinweis**

- Diese Funktion wird korrekt ausgeführt, wenn das Bild größtmöglich auf einem Macintoshoder Windows-PC-Bildschirm angezeigt wird. Die Einstellung funktioniert möglicherweise nicht ordnungsgemäß, wenn das Bild nur auf einem Teilbereich des Bildschirms angezeigt wird, z. B. wenn Sie ein DOS-Befehlsfenster verwenden oder Schwarz als Desktop-Hintergrundfarbe gewählt haben.
- Die automatische Einstellung funktioniert möglicherweise nicht mit bestimmten Grafikkarten.

#### **HINWEIS**

• Wird das Bild selbst nach Durchführen der Autom. Bildeinst. nicht mit der ordnungsgemäßen Auflösung angezeigt, legen Sie die Auflösung des Eingangssignals manuell fest. Ist die Auflösung festgelegt, wird [Autom. Bildeinst.] erneut durchgeführt. (Weitere Informationen finden Sie in Kapitel 3, "Fehlerbeseitigung" auf [Seite 3](#page-29-0)0.)

#### **HINWEIS**

• Anweisungen zum Öffnen und Verwenden der Datei für Justierungsmuster finden Sie in der Datei "Readmede.txt" oder der "Bittelesen"-Datei auf der CD. Wenn Sie einen Macintosh-PC verwenden, können Sie diese Datei direkt im Startmenü der CD öffnen.

*3* **Führen Sie die automatische Bildschirmeinstellung mit angezeigtem analogen Justierungsmuster erneut aus.**

- **● So vermeiden Sie Flackern und stellen Bildposition und -größe automatisch ein [Autom. Bildgröße]**
	- (1) Zeigen Sie Anzeigemuster 1 im Vollbildmodus auf dem Bildschirm an. Verwenden Sie dazu das "Dienstprogramm für die Bildjustage" oder die Datei für Justierungsmuster.

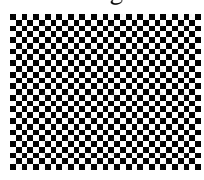

- (2) Wählen Sie im Einstellungsmenü das Symbol <Bildparameter>, und tippen Sie auf den Schieberegler. Das Menü <Bildparameter> wird angezeigt.
- (3) Wählen Sie im Menü <Bildparameter> das Symbol <Autom. Bildeinst.>, und tippen Sie auf den Schieberegler. "Aktuelle Einstellung geht verloren, wenn "Autom. Bildeinst." ausgeführt wird. Möchten Sie fortfahren?" wird auf dem Bildschirm angezeigt.
- (4) Verschieben Sie den Schieberegler nach links bzw. rechts, um "Ja" auszuwählen, und tippen Sie auf den Schieberegler. Die Funktion "Autom. Bildeinst." wird aktiviert und eine automatische Einstellung für "Clock", "Phase" und die Bildposition durchgeführt.

**• Wird der Bildschirm ordnungsgemäß angezeigt: Fahren Sie mit Schritt 5 fort**

**• Wird der Bildschirm nicht ordnungsgemäß angezeigt: Fahren Sie mit Schritt 4 fort**

### *4* **Führen Sie die erweiterte Justage im Menü <Bildparameter> aus.**

#### **● So vermeiden Sie vertikale Balken [Clock]**

- <span id="page-15-0"></span>(1) Wählen Sie im Menü <Bildparameter> das Symbol <Clock>, und tippen Sie auf den Schieberegler. Das Menü <Clock> wird angezeigt.
- (2) Verschieben Sie den Schieberegler nach links bzw. rechts, um die vertikalen Balken zu entfernen, und tippen Sie auf den Schieberegler.

Die Justierung wurde vorgenommen.

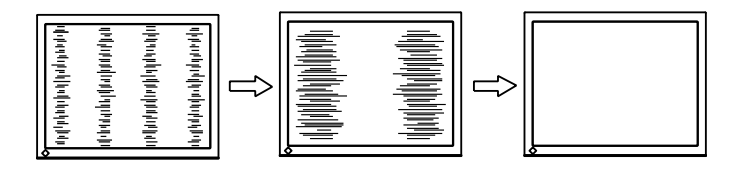

#### **HINWEIS**

- Verschieben Sie den Schieberegler zum Justieren nur langsam, da der Justierungspunkt leicht überschritten werden kann.
- Treten nach der Justierung Unschärfe, Flackern oder Balken auf dem Bildschirm auf, führen Sie die Schritte unter "So vermeiden Sie Flackern oder Unschärfe [Phase]" aus.

#### **● So vermeiden Sie Flackern oder Unschärfe [Phase]**

- <span id="page-16-0"></span>(1) Wählen Sie im Menü <Bildparameter> das Symbol <Phase>, und tippen Sie auf den Schieberegler. Das Menü <Phase> wird angezeigt.
- (2) Verschieben Sie den Schieberegler nach links bzw. rechts, um Flackern und Unschärfen zu entfernen, und tippen Sie auf den Schieberegler.

Die Justierung wurde vorgenommen.

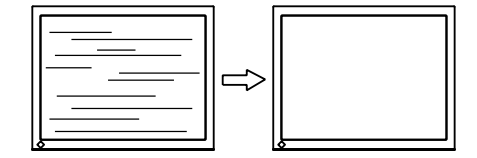

**● So korrigieren Sie die Bildposition [Hor.Position/Ver.Position]**

<span id="page-16-1"></span>Da die Pixelanzahl und -positionen auf dem LCD-Monitor feststehen, steht nur eine Position zum korrekten Anzeigen von Bildern zur Verfügung. Die Justierung der Bildschirmposition dient zum Verschieben des Bilds an die korrekte Position.

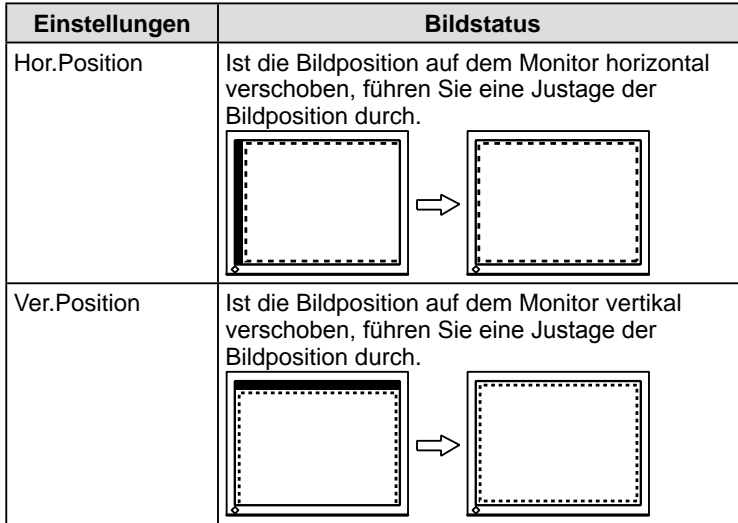

- (1) Wählen Sie im Menü <Bildparameter> das Symbol <Hor.Position>/ <Ver.Position>, und tippen Sie auf den Schieberegler. Das Menü <Hor.Position>/<Ver.Position> wird angezeigt.
- (2) Verschieben Sie den Schieberegler nach links bzw. rechts, sodass der gesamte Anzeigebereich, mit einer gepunkteten Linie umrahmt, auf dem Bildschirm angezeigt wird. Tippen Sie anschließend auf den Schieberegler.

Die Justierung wurde vorgenommen.

#### **Hinweis**

• Möglicherweise kann Flackern oder Unschärfe bei bestimmten PCs oder Grafikkarten nicht vollständig verhindert werden.

#### **HINWEIS**

• Werden nach der Justierung vertikale Balken auf dem Bildschirm angezeigt, führen Sie die Schritte unter "So vermeiden Sie vertikale Balken [Clock]" erneut aus. (Clock  $\rightarrow$  Phase  $\rightarrow$  Position)

### *5* **Passen Sie die Farbabstufung an.**

#### **● So stellen Sie die Farbabstufung automatisch ein [Auto. Bereichseinst.]**

Jede Farbabstufung (0 - 255) wird durch das Justieren der Signalausgangsimpedanz angezeigt.

(1) Zeigen Sie Anzeigemuster 2 im Vollbildmodus auf dem Bildschirm an. Verwenden Sie dazu das "Dienstprogramm für die Bildjustage" oder die Datei für Justierungsmuster.

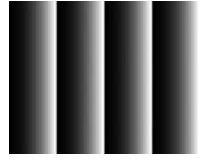

- (2) Wählen Sie im Menü <Bildparameter> das Symbol
- <Auto. Bereichseinst.>, und tippen Sie auf den Schieberegler. "Aktuelle Einstellung geht verloren, wenn "Auto. Bereichseinst." ausgeführt wird. Möchten Sie fortfahren?" wird auf dem Bildschirm angezeigt.
- (3) Verschieben Sie den Schieberegler nach links bzw. rechts, um "Ja" auszuwählen, und tippen Sie auf den Schieberegler. Die Farbabstufung wird automatisch eingestellt.
- (4) Schließen Sie das Anzeigemuster 2. Falls Sie das " Dienstprogramm für die Bildjustage" verwendet haben, schließen Sie dieses Programm.

### <span id="page-18-0"></span>**2-3 Farbeinstellung**

### <span id="page-18-1"></span>**Einfache Einstellung**

#### **● So wählen Sie den Farbmodus [Farbmodus]**

Das Ändern des Farbmodus ermöglicht das Einstellen des Monitors auf den geeigneten Anzeigemodus.

#### **(PC-Eingangssignal)**

Wählen Sie aus 6 Modi einen geeigneten Anzeigemodus.

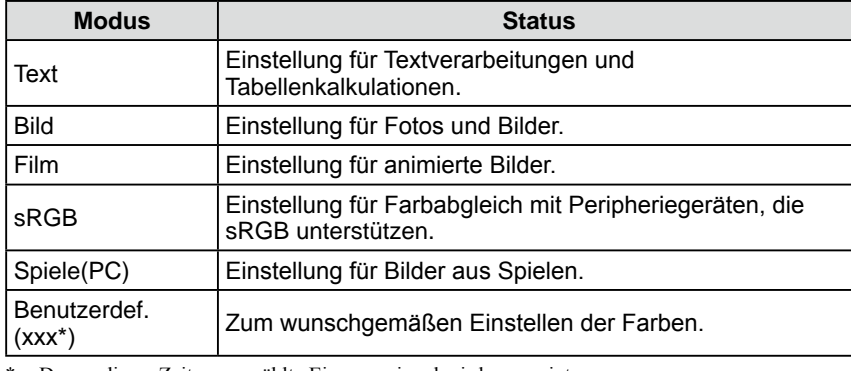

Der zu dieser Zeit ausgewählte Eingangssignal wird angezeigt.

#### **(HDMI-Eingangssignal)**

Wählen Sie aus 5 Modi einen geeigneten Anzeigemodus.

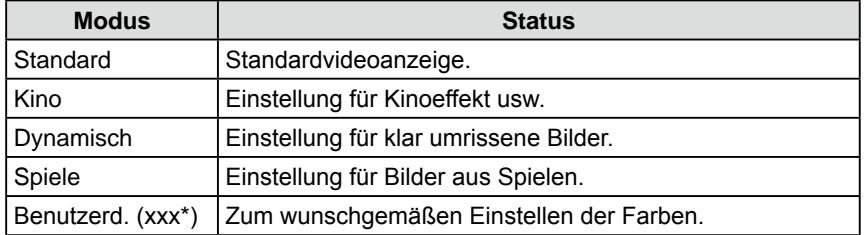

\* Der zu dieser Zeit ausgewählte Eingangssignal wird angezeigt.

#### **[Vorgehensweise]**

- (1) Wählen Sie im Einstellungsmenü das Symbol <Farbe>, und tippen Sie auf den Schieberegler.
- (2) Wählen Sie im Menü <Farbe> das Symbol <Farbmodus>, und tippen Sie auf den Schieberegler.

Das Menü <Farbmodus> wird angezeigt.

(3) Verschieben Sie den Schieberegler nach links bzw. rechts, um den gewünschten Modus auszuwählen, und tippen Sie auf den Schieberegler. Die Farbmoduseinstellung ist abgeschlossen.

#### **HINWEIS**

- Der Farbmodus kann mit der Fernbedienung geändert werden. (Informationen finden Sie im "Handbuch für die Fernbedienung".)
- Der Justagestatus des Farbmodus ändert sich möglicherweise. (Siehe "Erweiterte Einstellungen" auf Seite 20.)

### <span id="page-19-0"></span>**Erweiterte Einstellungen**

#### **● So wird der Farbmodus eingestellt bzw. justiert**

Für jeden Modus stehen unabhängige Justierungen/Einstellungen für die Farbanpassung zur Verfügung. Des Weiteren kann diese gespeichert werden. **(PC-Eingangssignal)** √: Verfügbare Einstellungen/Justierung −: Einstellung nicht verfügbar

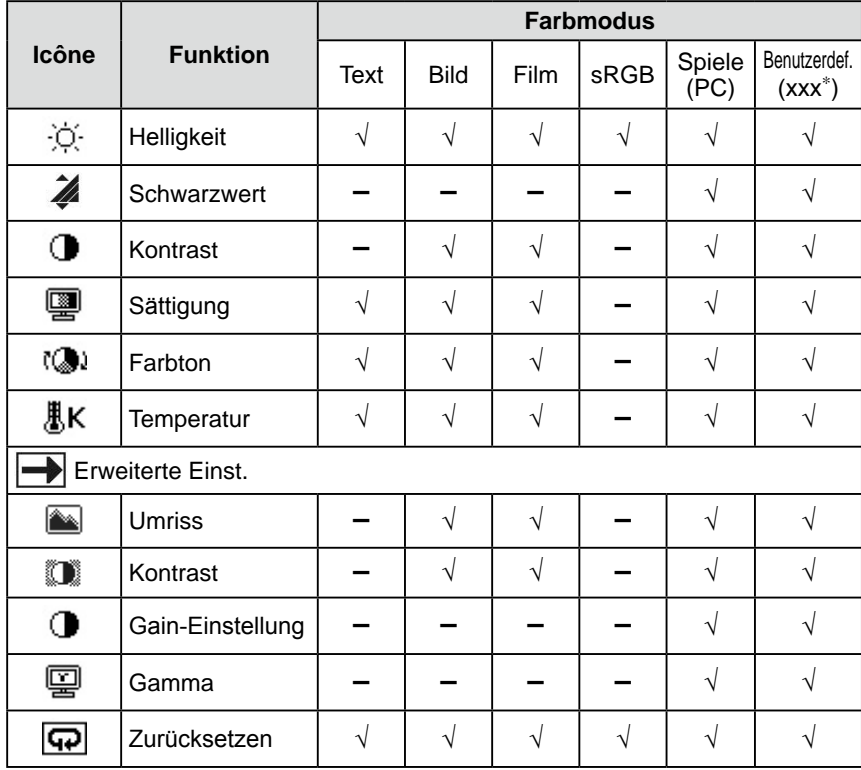

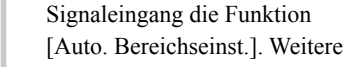

**Hinweis**

Informationen finden Sie auf Seite 18 unter "So stellen Sie die

• Verwenden Sie vor dem Einstellen von Farben für einen analogen

- Farbabstufung automatisch ein". • Warten Sie nach dem Einschalten des Monitors mindestens 30 Minuten, ehe
- Sie mit der Farbeinstellung beginnen. • Wählen Sie im Menü <Farbe>
- die Option <Zurücksetzen>, um die Standardeinstellungen (Werkseinstellungen) für den Farbton des ausgewählten Farbmodus wiederherzustellen.
- Dasselbe Bild wird aufgrund der jeweiligen Monitorcharakteristika auf unterschiedlichen Monitoren möglicherweise in verschiedenen Farben angezeigt. Führen Sie zum Einstellen von Farben auf mehreren Monitoren eine visuelle feine Farbeinstellung durch.

#### **HINWEIS**

• Die Einstellungsfunktionen variieren je nach Modus. Informationen finden Sie in den Tabellen links.

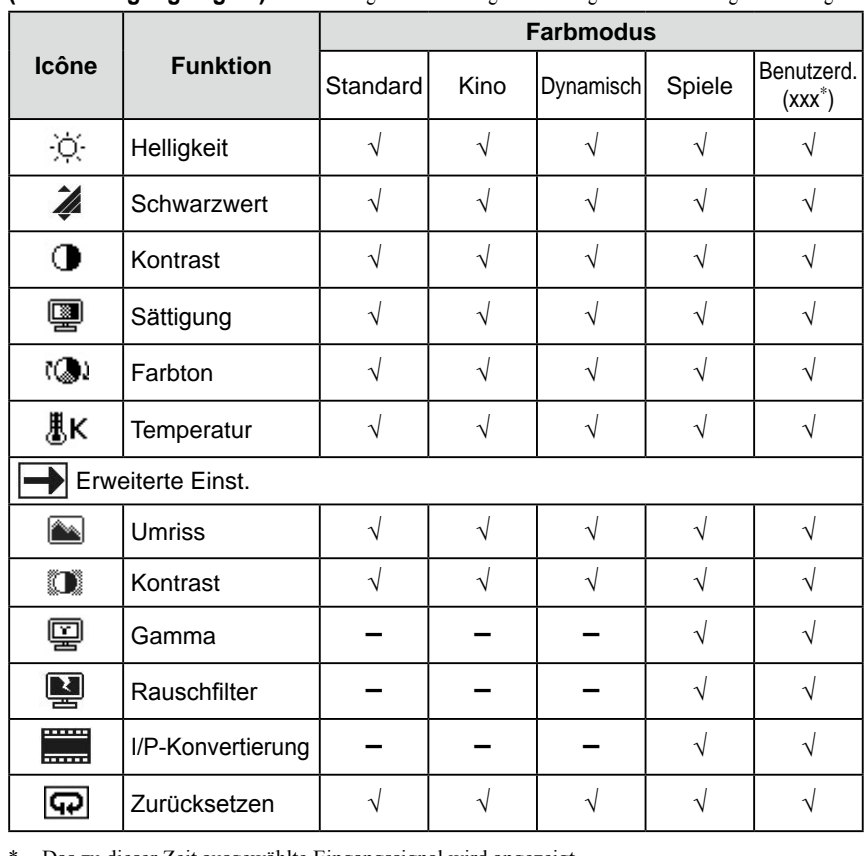

Das zu dieser Zeit ausgewählte Eingangssignal wird angezeigt.

**(HDMI-Eingangssignal)** √: Verfügbare Einstellungen/Justierung −: Einstellung nicht verfügbar

#### <span id="page-20-0"></span>**● Einstellungselemente**

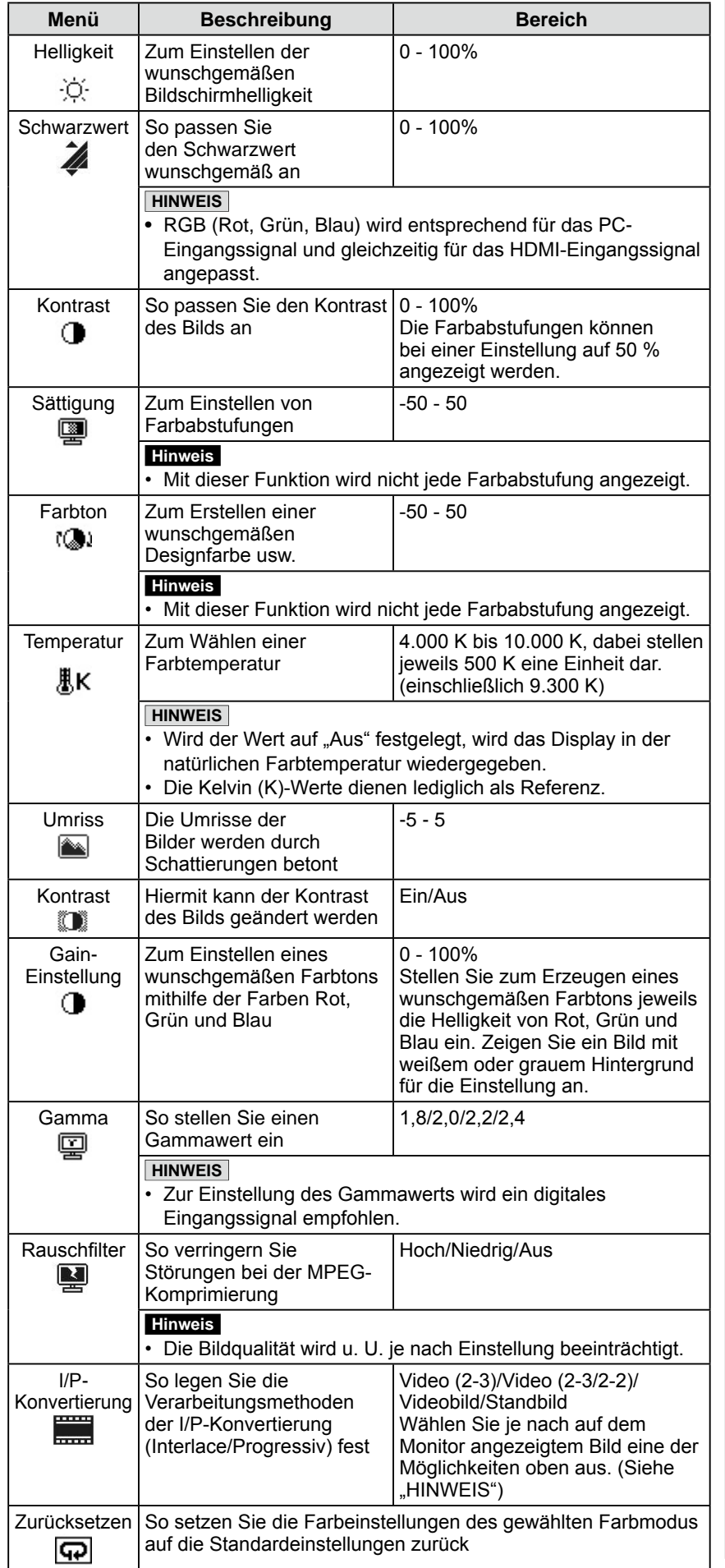

#### **HINWEIS**

• Die in "%" angezeigten Werte stehen nur zu Referenzzwecken zur Verfügung.

- [Videobild]: Spielfilme usw. - [Standbild]: Standbilder wie Fotos

• Informationen zum Festlegen von [I/P-Konvertierung] sind nachstehend

: allgemeine TV-Sendungen und

: Filme und Computergrafiken usw.

**HINWEIS**

aufgeführt: - [Video (2-3)]

Filme usw. - [Video (2-3/2-2)]

#### <span id="page-21-0"></span>**[Vorgehensweise]**

- (1) Wählen Sie im Einstellungsmenü das Symbol <Farbe>, und tippen Sie auf den Schieberegler.
- (2) Wählen Sie im Menü <Farbe> das Symbol <Farbmodus>, und tippen Sie auf den Schieberegler.
- (3) Wählen Sie im Menü <Farbmodus> den gewünschten Farbmodus, und tippen Sie auf den Schieberegler.
- (4) Wählen Sie im Menü <Farbe> die zu justierende/festzulegende Funktion, und tippen Sie auf den Schieberegler. Das Menü der gewählten Funktion wird angezeigt.
- (5) Verschieben Sie den Schieberegler nach links bzw. rechts, um die Werte zu justieren/einzustellen, und tippen Sie auf den Schieberegler. Die Justierung/Einstellungen sind damit abgeschlossen.

#### <span id="page-21-1"></span>**● So justieren Sie die Helligkeit automatisch [BrightRegulator]**

Die Bildschirmhelligkeit wird automatisch angepasst. Diese Einstellung wird entsprechend der Helligkeit des Bilds und der vom Sensor (unten am Monitor) erkannten Umgebungshelligkeit vorgenommen.

#### **[Vorgehensweise]**

- (1) Wählen Sie im Einstellungsmenü das Symbol <Monitoreinst.>, und tippen Sie auf den Schieberegler.
- (2) Wählen Sie im Menü <Monitoreinst.> das Symbol <BrightRegulator>, und tippen Sie auf den Schieberegler.

Das Menü <BrightRegulator> wird angezeigt.

(3) Verschieben Sie den Schieberegler nach links bzw. rechts, um "Hoch", "Standard" oder "Aus" auszuwählen, und tippen Sie auf den Schieberegler. Die Einstellung BrightRegulator ist abgeschlossen.

#### **HINWEIS**

• Das Menü <Farbmodus> und das Menü <Helligkeit> können über das Kontextmenü angezeigt werden. (Siehe [Seite](#page-8-1) 9)

#### **HINWEIS**

- Bedecken Sie den Sensor nicht.
- Setzen Sie die Einstellung auf "Hoch", wenn Sie mit der Einstellung "Standard" nicht zufrieden sind.

### <span id="page-22-1"></span><span id="page-22-0"></span>**2-4 Tonanpassung**

#### **● So passen Sie folgende Einstellungen an: [Höhen/Bass/ Balance/Ton-Pegel]**

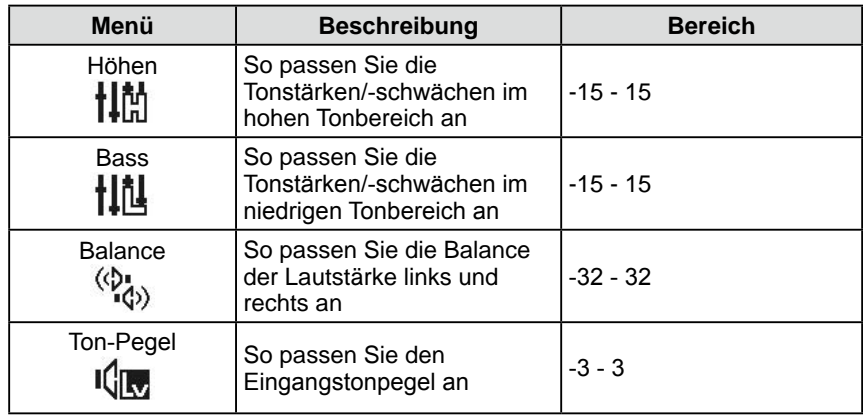

#### **[Vorgehensweise]**

- (1) Wählen Sie im Einstellungsmenü das Symbol <Ton>, und tippen Sie auf den Schieberegler.
- (2) Wählen Sie im Menü <Ton> die anzupassende Funktion, und tippen Sie auf den Schieberegler.

Das Menü der gewählten Funktion wird angezeigt.

(3) Verschieben Sie den Schieberegler nach links bzw. rechts, um den Wert anzupassen, und tippen Sie auf den Schieberegler. Die Justierung wurde vorgenommen.

#### **HINWEIS**

- Für die Lautsprecher und Kopfhörer stehen noch weitere Tonanpassung als [Ton-Pegel] zur Verfügung. Schließen Sie die Kopfhörer zum Anpassen des Kopfhörerklangs an den Monitor an.
- Unterschiede bei der Lautstärke treten in Abhängigkeit der verschiedenen Eingangssignale auf, da der durchschnittliche Tonpegel externer Geräte variiert. Falls beispielsweise der Unterschied der Lautstärke der Eingangssignale von HDMI 1 und HDMI 2 zu groß ist, können Sie diesen Unterschied verringern, indem Sie den Wert [Ton-Pegel] für den Eingang mit der geringeren Lautstärke erhöhen.

#### **Hinweis**

• Je nach Lautstärkeeinstellung wird der Ton u. U. verzerrt wiedergegeben. Reduzieren Sie in diesem Fall die Lautstärke. Dadurch wird die Verzerrung des Tons möglicherweise vermindert.

### <span id="page-23-1"></span><span id="page-23-0"></span>**2-5 Automatisches Ändern der Bildgröße (nur bei HDMI-Eingangssignal)**

**● So ändern Sie die Bildschirmgröße den Informationen des Eingangssignals entsprechend automatisch [Autom. Bildgröße]**

Die Bildgröße kann den Informationen zum Seitenverhältnis des Eingangssignals des AV-Geräts entsprechend automatisch geändert werden.

#### **[Vorgehensweise]**

- (1) Wählen Sie im Einstellungsmenü das Symbol <Monitoreinst.>, und tippen Sie auf den Schieberegler.
- (2) Wählen Sie im Menü <Monitoreinst.> das Symbol <Autom. Bildgröße>, und tippen Sie auf den Schieberegler. Das Menü <Autom. Bildgröße> wird angezeigt.
- (3) Verschieben Sie den Schieberegler nach links bzw. rechts, um "Ein" auszuwählen, und tippen Sie auf den Schieberegler. Die Einstellung wurde vorgenommen.

### **2-6 Ändern des Seitenverhältnisses (nur bei HDMI-Eingangssignal)**

**● So ändern Sie den Anzeigebereich für das Eingangsbild [Seitenverhältnis]** (z. B. bei einem Seitenverhältnis von "16:9")

In der Regel wird das Eingangsbild mit leicht abgeschnittenem linken, rechten, oberen und unteren Rand angezeigt (Overscan). Der Anzeigebereich des Eingangsbilds kann geändert werden.

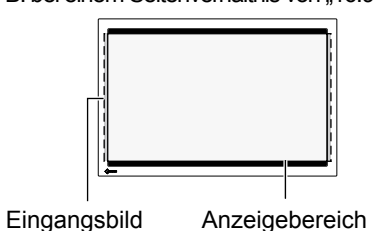

#### **[Vorgehensweise]**

- (1) Wählen Sie im Einstellungsmenü das Symbol <Monitoreinst.>, und tippen Sie auf den Schieberegler.
- (2) Wählen Sie im Menü <Monitoreinst.> das Symbol <Seitenverhältnis>, und tippen Sie auf den Schieberegler.

Das Menü <Seitenverhältnis> wird angezeigt.

(3) Verschieben Sie den Schieberegler nach links bzw. rechts, um "Standard", "Ganzes Bild" oder "Vollbild" auszuwählen, und tippen Sie auf den Schieberegler.

Die Einstellung BrightRegulator ist abgeschlossen.

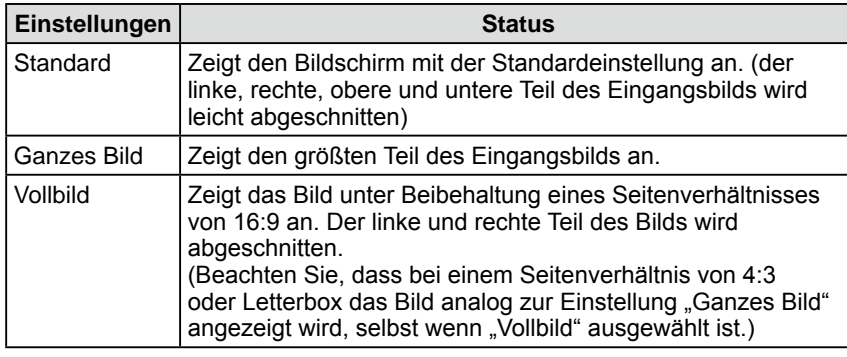

#### **HINWEIS**

- Falls "Größe Unterfenster" nicht automatisch geändert werden soll, setzen Sie <Autom. Bildgröße> in <Monitoreinst.> auf ..Aus".
- Nach dem automatischen Ändern der Bildgröße kann sie manuell geändert werden. (Informationen finden Sie im "Handbuch für die Fernbedienung".)

#### **HINWEIS**

- Bei der Auswahl von "Ganzes Bild" oder "Standard" werden möglicherweise schwarze Ränder links und rechts bzw. der obere und untere Teil entsprechend dem Seitenverhältnis des Eingangssignals angezeigt.
- Wählen Sie "Ganzes Bild", wenn bei Auswahl von "Standard" in der Umgebung des Bilds Störungen auftreten.

<span id="page-24-0"></span>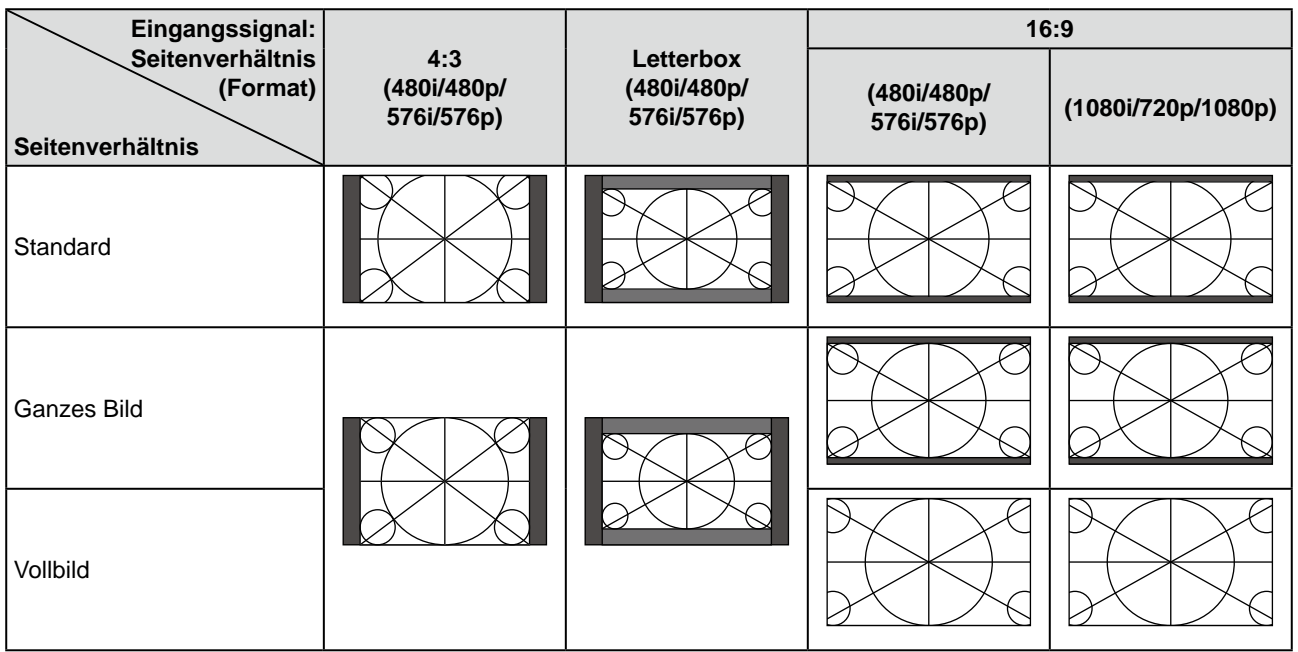

### **2-7 Einstellung des Energiesparmodus für den Monitor**

#### **● So legen Sie die Wiederherstellungsbedingungen für den Energiesparmodus fest [Signalerkennung]**

Mit dieser Funktion werden die Bedingung des Energiesparmodus, wenn im derzeit ausgewählten Signaleingang kein Eingangssignal erkannt wird, und die Wiederherstellungsbedingungen des Energiesparmodus festgelegt.

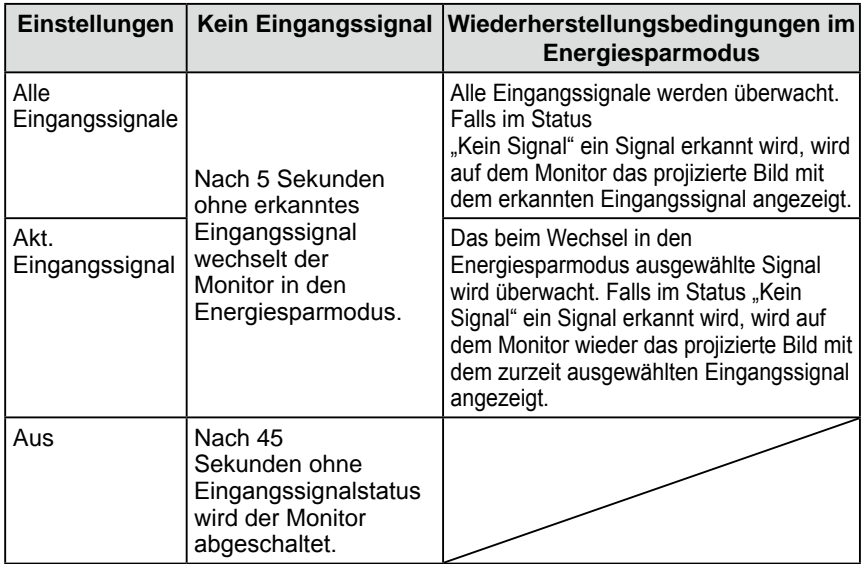

#### **[Vorgehensweise]**

- (1) Wählen Sie im Einstellungsmenü das Symbol <Monitoreinst.>, und tippen Sie auf den Schieberegler.
- (2) Wählen Sie im Menü <Monitoreinst.> das Symbol <Signalerkennung>, und tippen Sie auf den Schieberegler.
	- Das Menü <Signalerkennung> wird angezeigt.
- (3) Verschieben Sie den Schieberegler nach links bzw. rechts, um "Alle Eingangssignale", "Akt. Eingangssignal" oder "Aus" auszuwählen, und tippen Sie auf den Schieberegler. Die Signalerkennungseinstellungen sind abgeschlossen.

#### **Hinweis**

- Der Status des Eingangssignals wird vom Monitor überwacht. Falls vor dem Wechsel in den Energiesparmodus ein Eingangssignal erkannt wird, wird das Erkennen des Signals nicht als Wiederherstellungsbedingung betrachtet.
- Bei Anzeige im PinP-Modus wechselt der Monitor nicht in den Energiesparmodus.
- Ist "Alle Eingangssignale" festgelegt, wechselt der Monitor je nach angeschlossenen externen Geräten oder je nach Bedingungen möglicherweise nicht zurück aus dem Energiesparmodus. Wird der Monitor nicht wiederhergestellt, ändern Sie die Einstellung oder berühren den Schieberegler. Wählen Sie dann für das gewünschte, vom Gerät gesendete Bild das Eingangssignal.

#### **Hinweis**

- Wenn Sie das Netzkabel abziehen, wird die Stromzufuhr zum Monitor vollständig unterbrochen.
- Wechselt der Monitor in den Schlafmodus, funktionieren alle über den jeweiligen USB-Anschluss (vorgeschaltet und nachgeschaltet) angeschlossenen Geräte. (Deshalb variiert der Stromverbrauch des Monitors je nach angeschlossenem Gerät auch im Energiesparmodus.)

### <span id="page-25-0"></span>**2-8 Netzkontroll-LED/EIZO-Logo – Anzeigeeinstellungen**

#### <span id="page-25-1"></span>**● So deaktivieren Sie die Netzkontroll-LED bei der Anzeige eines Bildschirms [Netzkontroll-LED]**

Diese Funktion ermöglicht das Deaktivieren der Netzkontroll-LED (blau) während der Anzeige eines Bildschirms.

#### **[Vorgehensweise]**

- (1) Wählen Sie im Einstellungsmenü das Symbol <Monitoreinst.>, und tippen Sie auf den Schieberegler.
- (2) Wählen Sie im Menü <Monitoreinst.> das Symbol <Netzkontroll-LED>, und tippen Sie auf den Schieberegler. Das Menü <Netzkontroll-LED> wird angezeigt.
- (3) Verschieben Sie den Schieberegler nach links bzw. rechts, um "Aus" auszuwählen, und tippen Sie auf den Schieberegler. Die Einstellung der Netzkontroll-LED ist abgeschlossen.
- <span id="page-25-3"></span>**● So aktivieren/deaktivieren Sie die Anzeige des EIZO-Logos, wenn der Monitor eingeschaltet wird [Anzeigefunktion des EIZO-Logos]**

Beim Einschalten des Geräts wird das EIZO-Logo in der Mitte des Bildschirms angezeigt.

Mit dieser Funktion wählen Sie, ob das Logo angezeigt werden soll.

#### **[Einstellungsmethoden]**

- (1) Berühren Sie  $\left(\cdot\right)$ , um den Monitor auszuschalten.
- (2) Berühren Sie  $(1)$  ca drei Sekunden lang.
	- Das EIZO-Logo erscheint nicht auf dem Bildschirm.

#### **[Zurücksetzen]**

- (1) Berühren Sie  $(\cdot)$ , um den Monitor auszuschalten.
- (2) Berühren Sie  $(1)$  ca drei Sekunden lang. Das Logo wird wieder angezeigt.

### <span id="page-25-2"></span>**2-9 Signaltoneinstellung**

#### **● So stellen Sie die Signaltöne ein [Signalton]**

Setzen Sie die Signaltöne für Tasten, Verbindungsfehler usw. auf "Ein" oder "Aus".

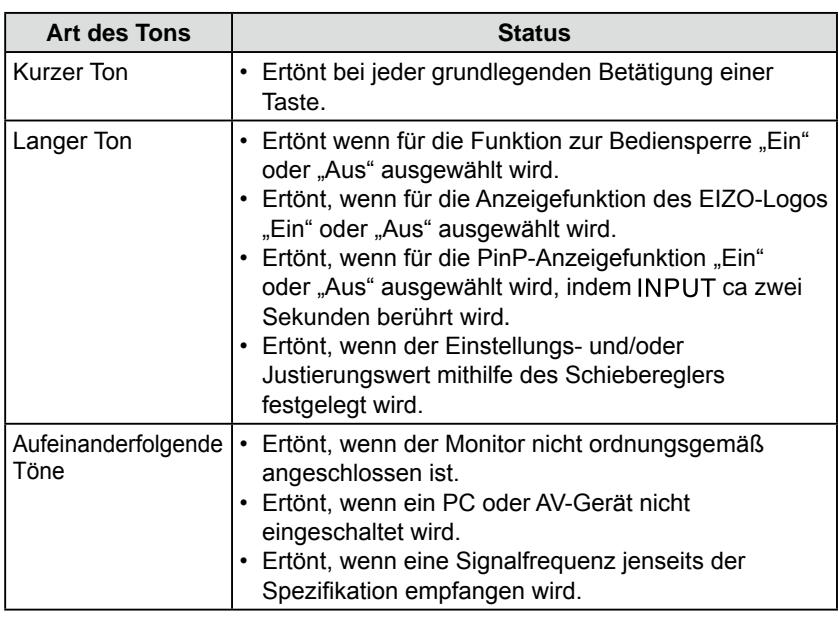

#### **HINWEIS**

• Die Netzkontroll-LED leuchtet nach dem Einschalten standardmäßig auf.

#### **HINWEIS**

• Das Logo wird standardmäßig angezeigt.

#### <span id="page-26-0"></span>**[Vorgehensweise]**

- (1) Wählen Sie im Einstellungsmenü das Symbol <Monitoreinst.>, und tippen Sie auf den Schieberegler.
- (2) Wählen Sie im Menü <Monitoreinst.> das Symbol <Signalton>, und tippen Sie auf den Schieberegler.

Das Menü <Signalton> wird angezeigt.

(3) Verschieben Sie den Schieberegler nach links bzw. rechts, um "Ein" oder "Aus" auszuwählen, und tippen Sie auf den Schieberegler. Die Toneinstellung ist abgeschlossen.

### <span id="page-26-1"></span>**2-10 Überprüfen von Informationen**

**● So überprüfen Sie Einstellungen, Nutzungsdauer usw. [Informationen]**

Mit dieser Funktion überprüfen Sie Einstellungen, Modellbezeichnung, Seriennummer und Nutzungsdauer des Monitors.

(1) Wählen Sie im Einstellungsmenü das Symbol <Informationen>, und tippen Sie auf den Schieberegler.

Das Menü <Informationen> wird angezeigt.

(2) Tippen Sie auf den Schieberegler, um die Einstellungen zu überprüfen usw.

#### **2-11 Anzeigen der Spracheinstellung ● So legen Sie die Menüsprache fest [Sprache]**

Mit dieser Funktion wird die Sprache für das Einstellungsmenü ausgewählt.

#### **Mögliche Sprachen**

Englisch/Deutsch/Französisch/Spanisch/Italienisch/Schwedisch/Japanisch/ Chinesisch (Vereinfacht)/Chinesisch (Traditionell)

#### **[Vorgehensweise]**

- (1) Wählen Sie im Einstellungsmenü das Symbol <Monitoreinst.>, und tippen Sie auf den Schieberegler.
- (2) Wählen Sie im Menü <Monitoreinst.> das Symbol <Sprache>, und tippen Sie auf den Schieberegler.

Das Menü <Sprache> wird angezeigt.

(3) Verschieben Sie den Schieberegler nach links bzw. rechts, um die Sprache auszuwählen, und tippen Sie auf den Schieberegler. Die Sprache wurde eingestellt.

#### **HINWEIS**

• Die Nutzungsdauer liegt beim Kauf des Monitors aufgrund von werkseitigen Inspektionen nicht immer bei "0".

### <span id="page-27-0"></span>**2-12 Sperren der Tasten**

#### **● So sperren Sie die verfügbaren Funktionen [Bediensperre]**

Mithilfe dieser Funktion können die Tasten gesperrt werden, damit die festgelegte Einstellung/Justierung beibehalten und die verfügbaren Funktionen beschränkt werden.

#### **[Sperren]**

- (1) Berühren Sie  $\bigcirc$ , um den Monitor auszuschalten.
- (2) Berühren Sie MENU ca. drei Sekunden lang. Die Bediensperre wird aktiviert ("Bediensperre: EIN" wird angezeigt), und der Bildschirm wird mit Bediensperre angezeigt.

#### **[Zum Entsperren]**

- (1) Berühren Sie  $\left(\cdot\right)$ , um den Monitor auszuschalten.
- (2) Berühren Sie MENU ca. drei Sekunden lang. Die Bediensperre wird deaktiviert ("Bediensperre: Aus" wird angezeigt), und der Bildschirm wird ohne Bediensperre angezeigt.

### **2-13 Wiederherstellen von Standardeinstellungen**

#### <span id="page-27-1"></span>**● So setzen Sie die Farbeinstellungen zurück [Zurücksetzen]**

Der Farbton des derzeit festgelegten Farbmodus wird auf die Standardeinstellungen (Werkseinstellungen) zurückgesetzt.

#### **[Vorgehensweise]**

- (1) Wählen Sie im Einstellungsmenü das Symbol <Farbe>, und tippen Sie auf den Schieberegler.
- (2) Wählen Sie im Menü <Farbe> das Symbol <Zurücksetzen>, und tippen Sie auf den Schieberegler.

"Löscht Farbeinstellung." wird auf dem Bildschirm angezeigt.

(3) Verschieben Sie den Schieberegler nach links bzw. rechts, um " Zurücksetzen" auszuwählen, und tippen Sie auf den Schieberegler. Die Standardeinstellungen wurden wiederhergestellt.

#### <span id="page-27-2"></span>**● So setzen Sie alle Einstellungen zurück [Zurücksetzen]**

Setzen sie alle Einstellungen/Justierungen außer [Halbbildfrequenz], [USB] und [Lautstärke] auf die Standardeinstellungen (Werkseinstellungen) zurück.

#### **[Vorgehensweise]**

- (1) Wählen Sie im Einstellungsmenü das Symbol <Zurücksetzen>, und tippen Sie auf den Schieberegler. "Außer Halbbildfrequenz und USB werden alle Einstellungen zurückgesetzt." wird
- auf dem Bildschirm angezeigt. (2) Verschieben Sie den Schieberegler nach links bzw. rechts, um " Zurücksetzen" auszuwählen, und tippen Sie auf den Schieberegler.

Die Standardeinstellungen wurden wiederhergestellt.

#### **HINWEIS**

- Im gesperrten Modus sind folgende Vorgänge möglich:
	- Ein-/Ausschalten durch Berühren  $\operatorname{von}$   $\left(\cdot\right)$ .
	- Einschalten durch Berühren von INPUT, MENU oder des Schiebereglers.
	- Aktivieren/Deaktivieren der Funktion zur Bediensperre
	- Aktivieren/Deaktivieren der Anzeigefunktion des EIZO-Logos [\(Seite 2](#page-25-3)6)

#### **HINWEIS**

• Weitere Informationen zu den Standardeinstellungen finden Sie unter "Standardeinstellungen (Werkseinstellungen)" auf Seite 38.

# <span id="page-28-0"></span>**Kapitel 3 Fehlerbeseitigung**

Besteht ein Problem auch nach Anwendung aller angegebenen Lösungen, wenden Sie sich an einen Fachhändler in Ihrer Nähe.

- Problem: Kein Bild → Siehe Nr. 1 und 2 unter (PC-Eingangssignal), Nr. 1 und 2 unter (HDMI-Eingangssignal)
- Bildprobleme → Siehe Nr. 1 6 unter (Allgemein), Nr. 3 7 unter (PC-Eingangssignal), Nr. 3 unter (HDMI-Eingangssignal)
- Sonstige Probleme → Siehe Nr. 7 12 unter (Allgemein), Nr. 8 unter (PC-Eingangssignal), Nr. 4 und 5 unter (HDMI-Eingangssignal)
- USB-Probleme  $\rightarrow$  Siehe Nr. 9 unter (PC-Eingangssignal)

#### **(Allgemein)**

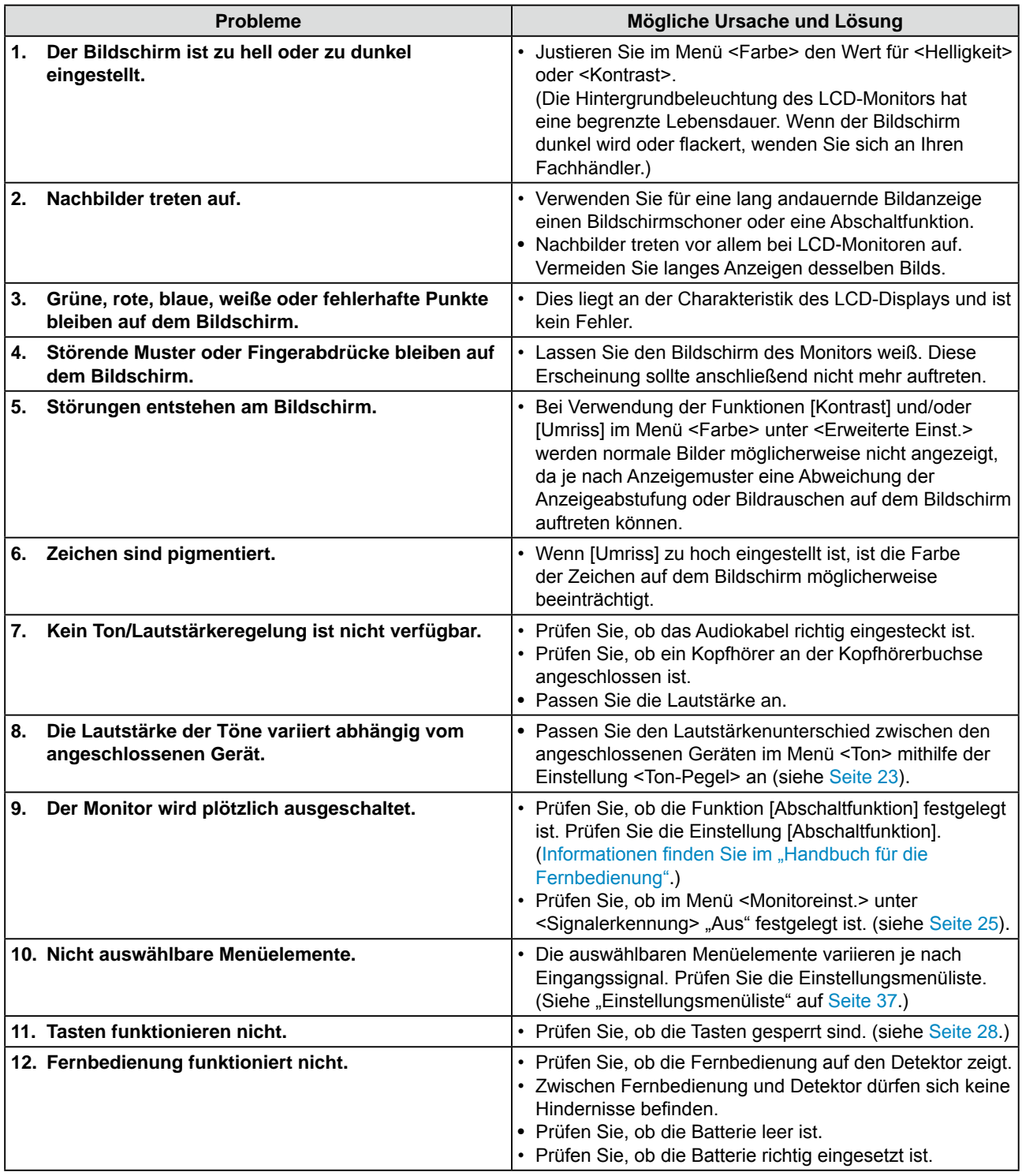

#### **(PC-Eingangssignal)**

<span id="page-29-0"></span>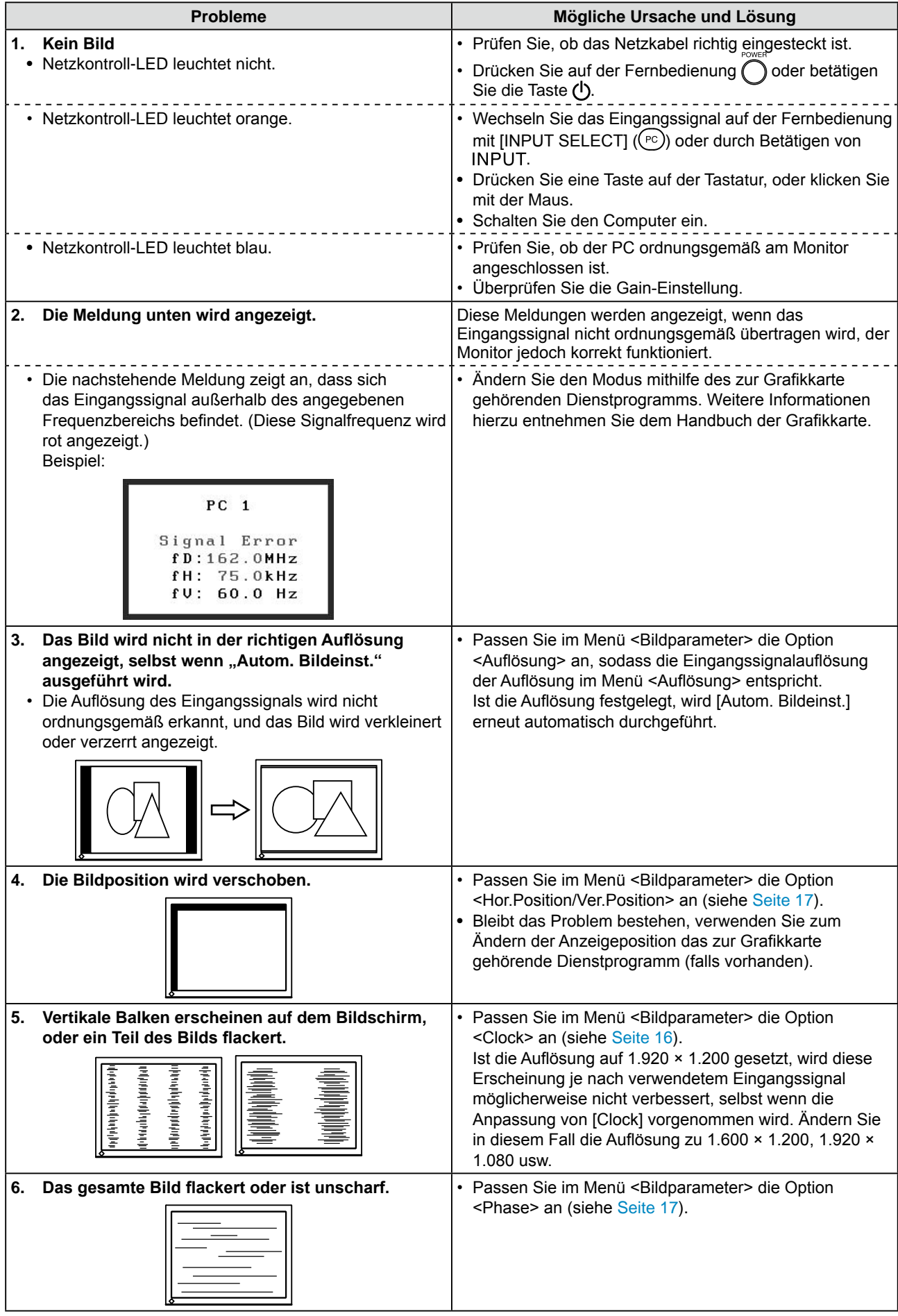

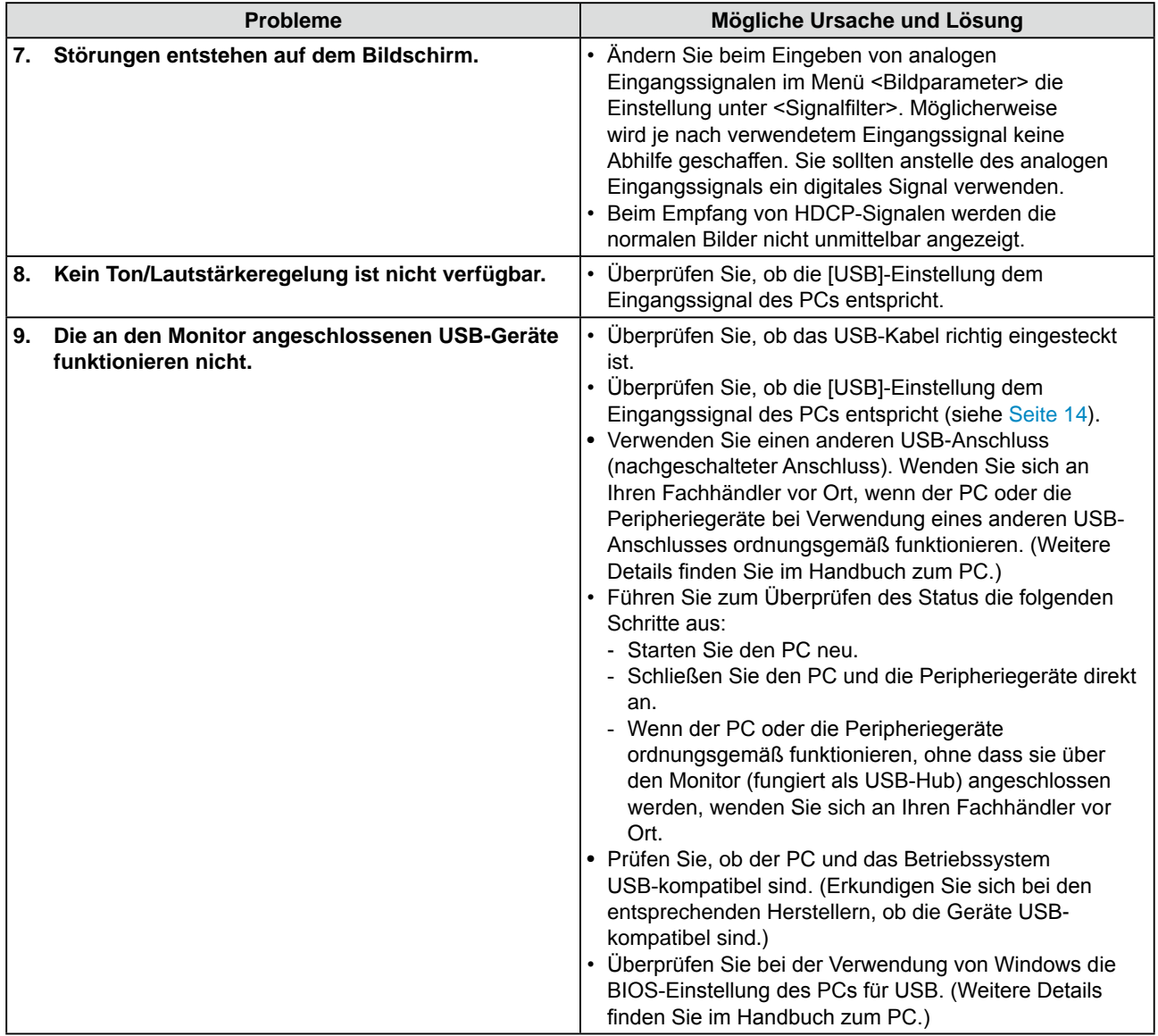

#### **(HDMI-Eingangssignal)**

<span id="page-31-1"></span><span id="page-31-0"></span>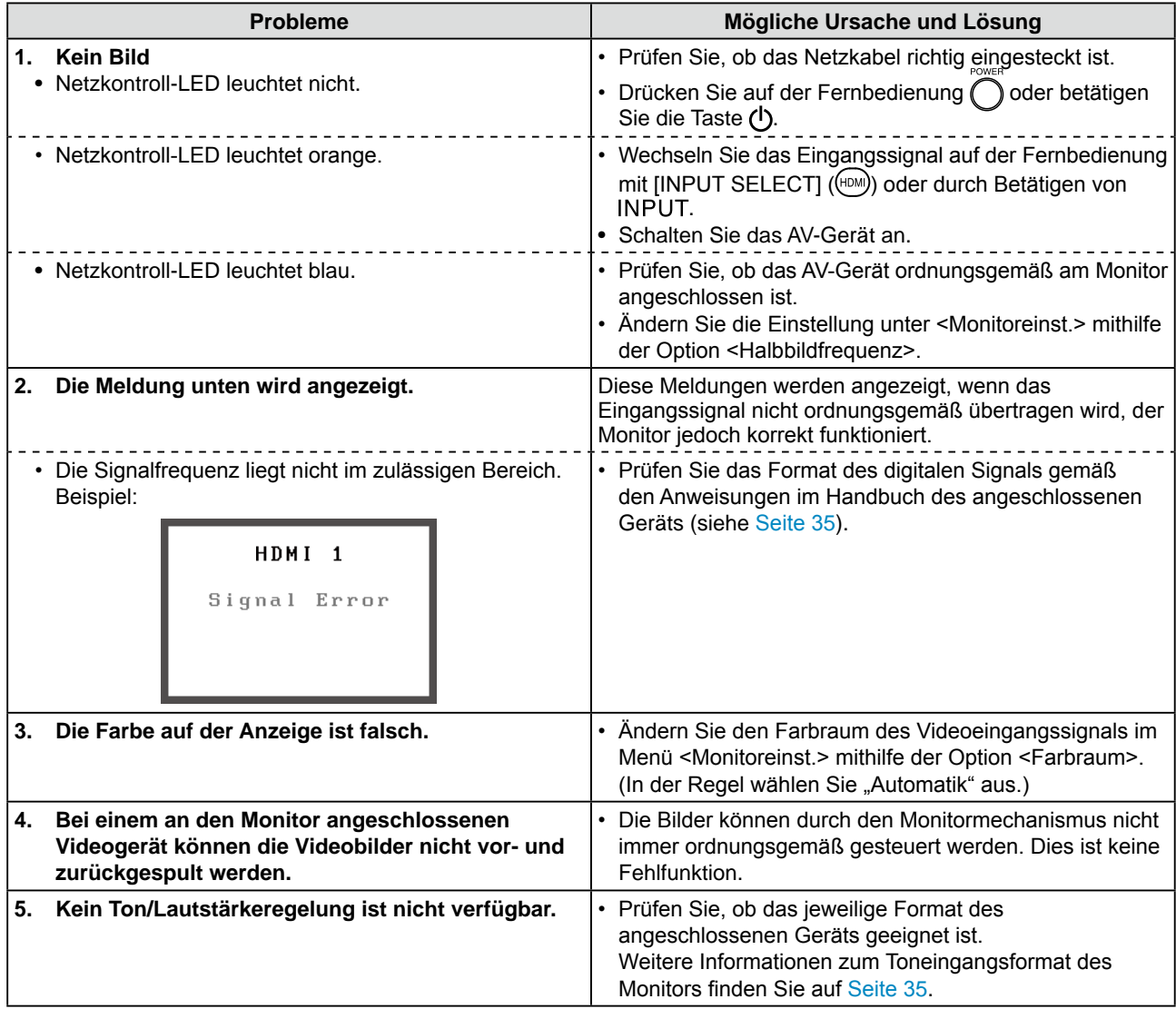

#### <span id="page-32-0"></span>**● Liste der Meldungen**

Die Bedeutung der wichtigsten auf dem Bildschirm angezeigten Meldungen sind nachstehend beschrieben:

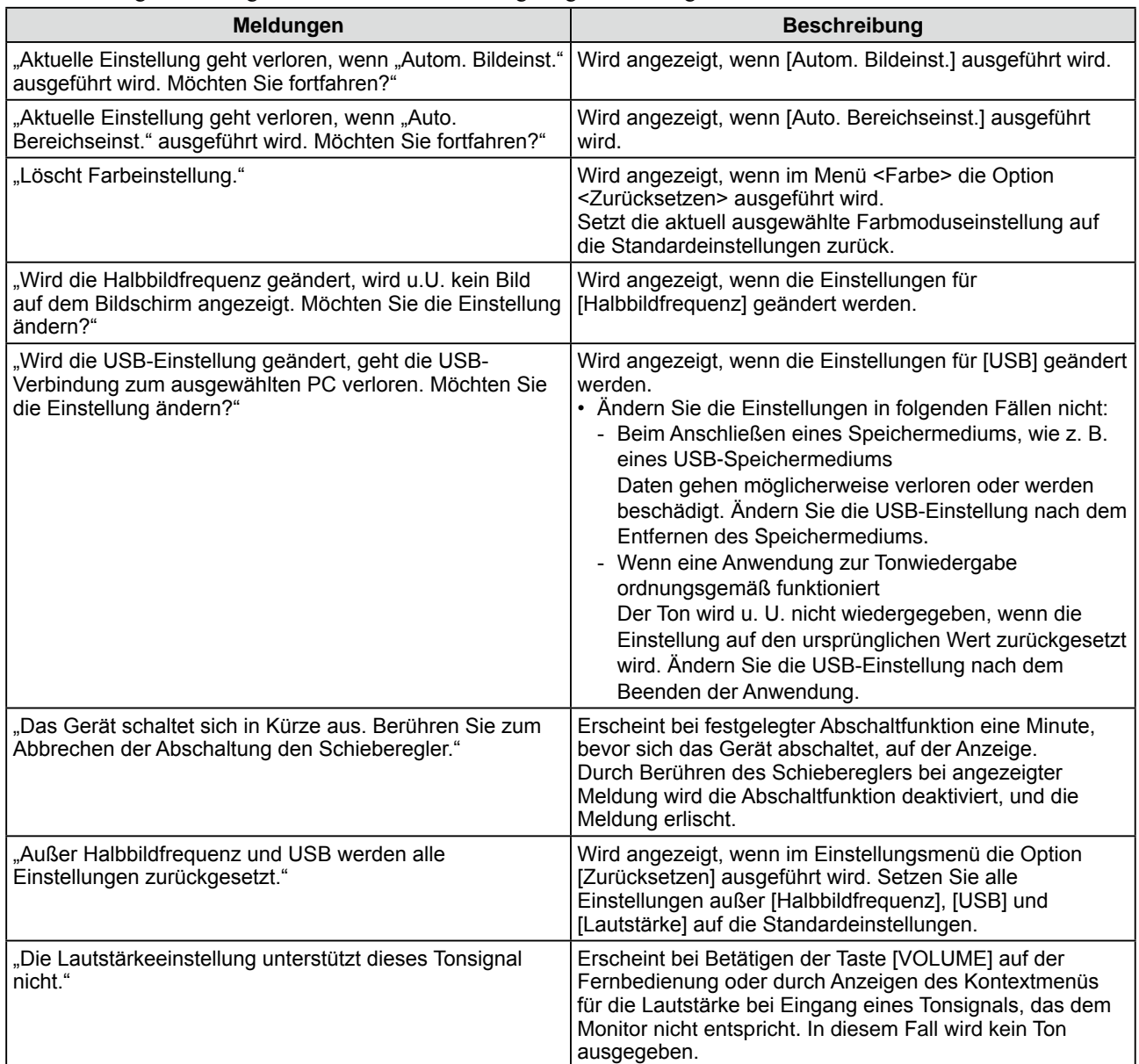

# <span id="page-33-0"></span>**Kapitel 4 Referenz**

### <span id="page-33-1"></span>**4-1 Anbringen eines Schwenkarms**

Statt des Standfußes kann ein Schwenkarm oder ein anderer Standfuß am Monitor angebracht werden. Verwenden Sie einen EIZO-Schwenkarm oder -Standfuß.

#### **[Anbringen]**

*1* **Legen Sie den LCD-Monitor auf ein weiches Tuch, das auf einer stabilen Unterlage ausgebreitet ist. Das Display muss dabei nach unten zeigen.**

### *2* **Entfernen Sie den Standfuß. (Sie benötigen dafür einen Schraubenzieher.)**

Lösen Sie mit dem Schraubenzieher die vier Schrauben, die das Gerät und den Standfuß verbinden.

### *3* **Bringen Sie den Monitor an den Schwenkarm oder Standfuß an.**

Befestigen Sie den Monitor mithilfe der im Benutzerhandbuch des Arms oder Fußes angegebenen Schrauben am Schwenkarm oder Standfuß.

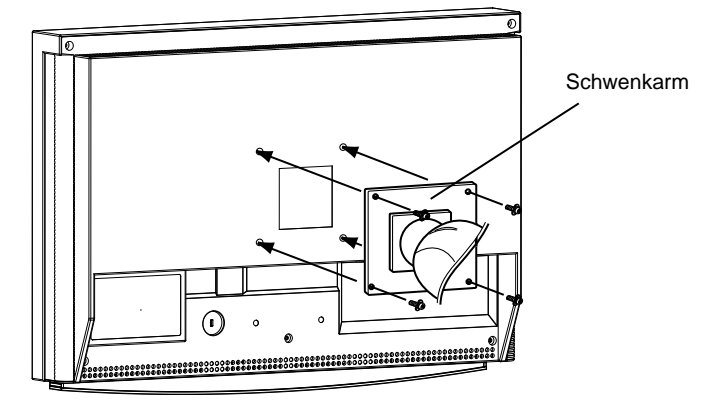

#### **Hinweis**

- Wenn Sie einen Schwenkarm anbringen, befolgen Sie die Anweisungen im jeweiligen Benutzerhandbuch.
- Wenn Sie den Schwenkarm oder Standfuß eines anderen Herstellers verwenden möchten, achten Sie darauf, dass Schwenkarm oder Standfuß dem VESA-Standard entspricht und die folgenden Spezifikationen erfüllt: Verwenden Sie die im Lieferumfang des Monitors enthaltenen Schrauben (M4 × 12 mm).
	- Lochabstand für die Schrauben:  $100 \text{ mm} \times 100 \text{ mm}$
	- Stärke der Platte: 2,6 mm
	- Ausreichende Stabilität, um das Gewicht des Monitors (außer dem Standfuß) und Zubehör wie Kabel zu tragen.
- Bringen Sie den Schwenkarm oder Standfuß so an, dass der Monitor in den folgenden Winkeln geneigt werden kann:

Verwenden Sie den Monitor nicht bei größeren Neigungswinkeln als den nachstehenden:

- $-$  Oben: 60 $\degree$  Unten: 45 $\degree$
- Drehen Sie den Monitor nicht in Längsrichtung.
- Schließen Sie die Kabel nach dem Befestigen des Schwenkarms an.

### <span id="page-34-0"></span>**4-2 Spezifikationen**

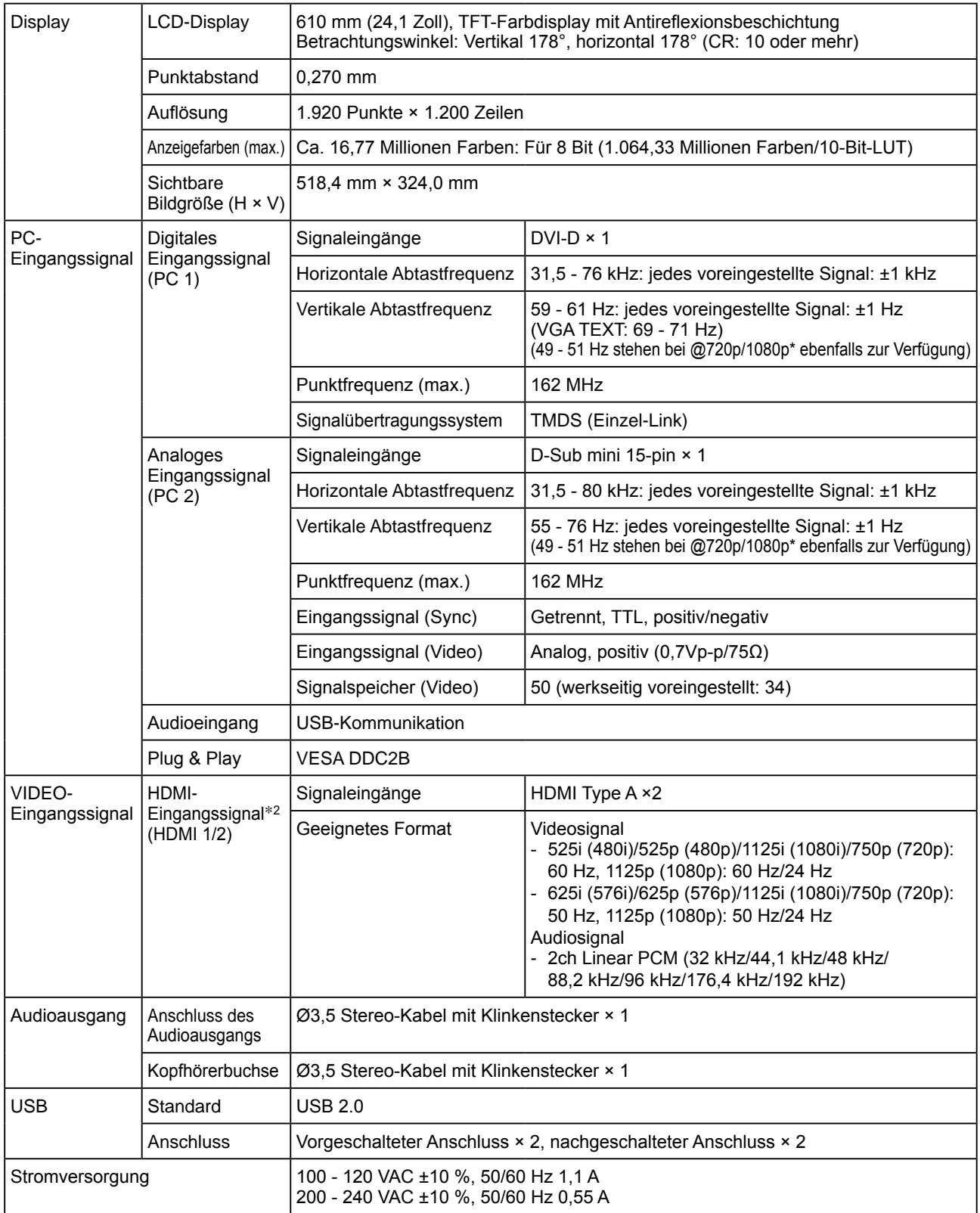

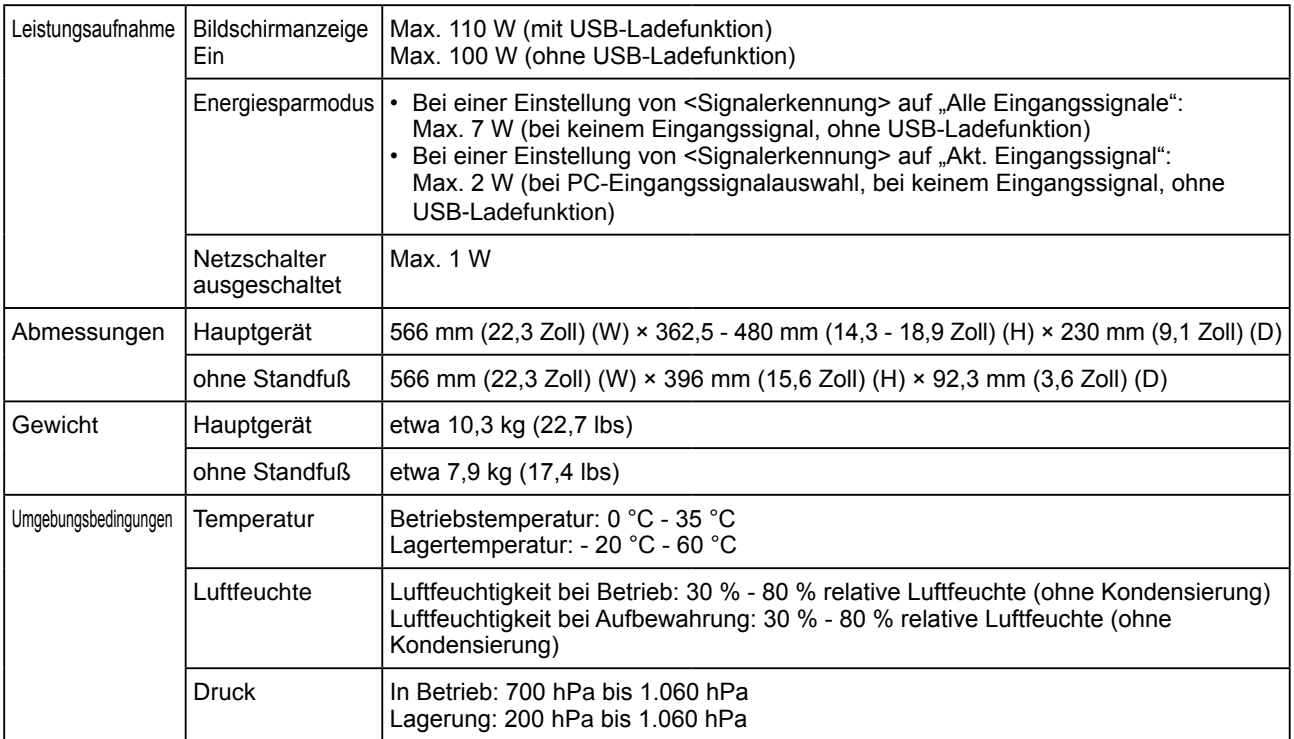

\*1 Bei einigen AV-Geräten wie Microsoft Xbox 360

\*2 Er ist nicht kompatibel mit Eingangssignalen von einem PC und CEC (Consumer Electronics Control, übergreifende Kontrollfunktionen). Der Monitor ist nicht kompatibel mit dem xvYCC-Standard für den Farbraum.

#### **Äußere Abmessungen**

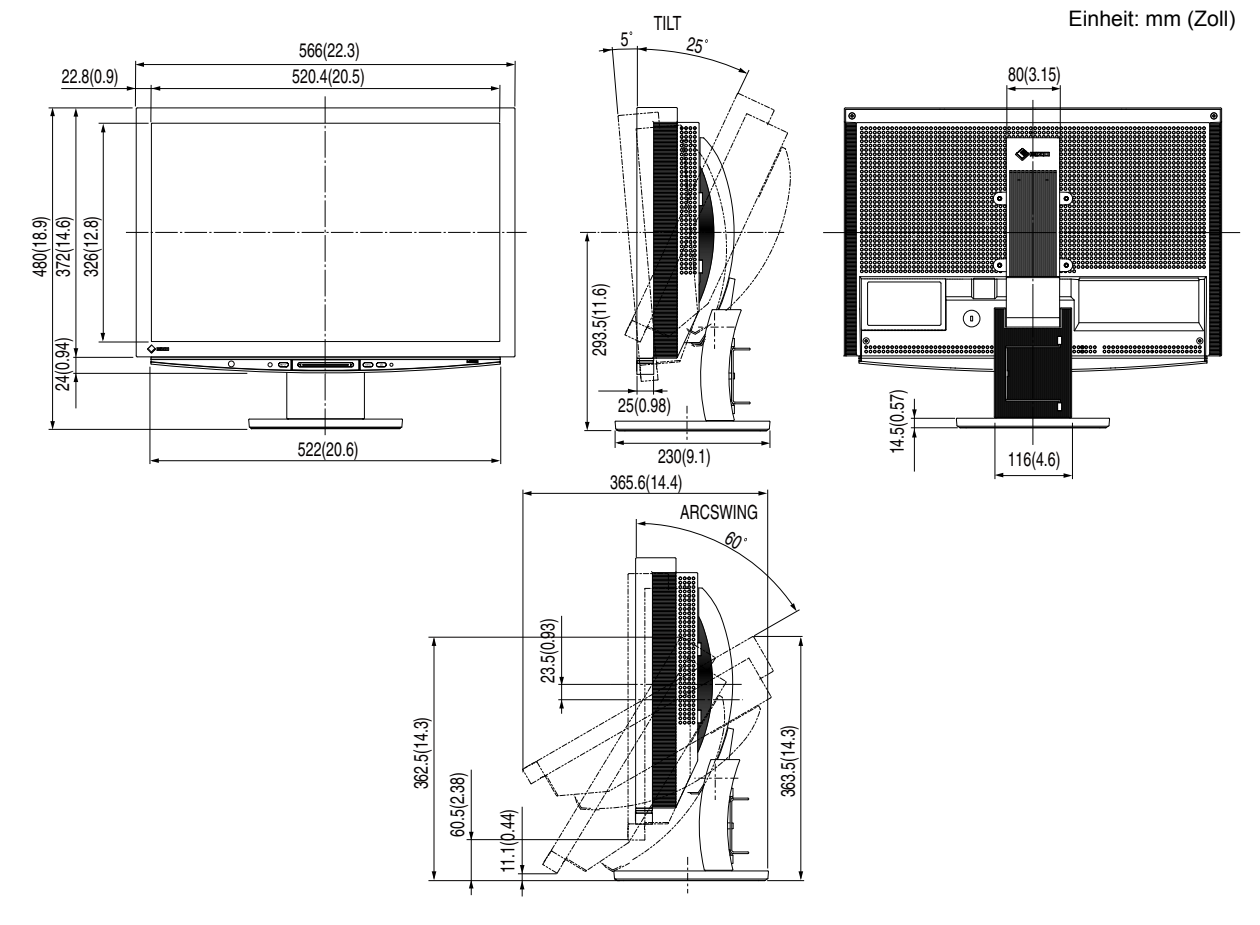

#### **Einstellungsmenüliste**

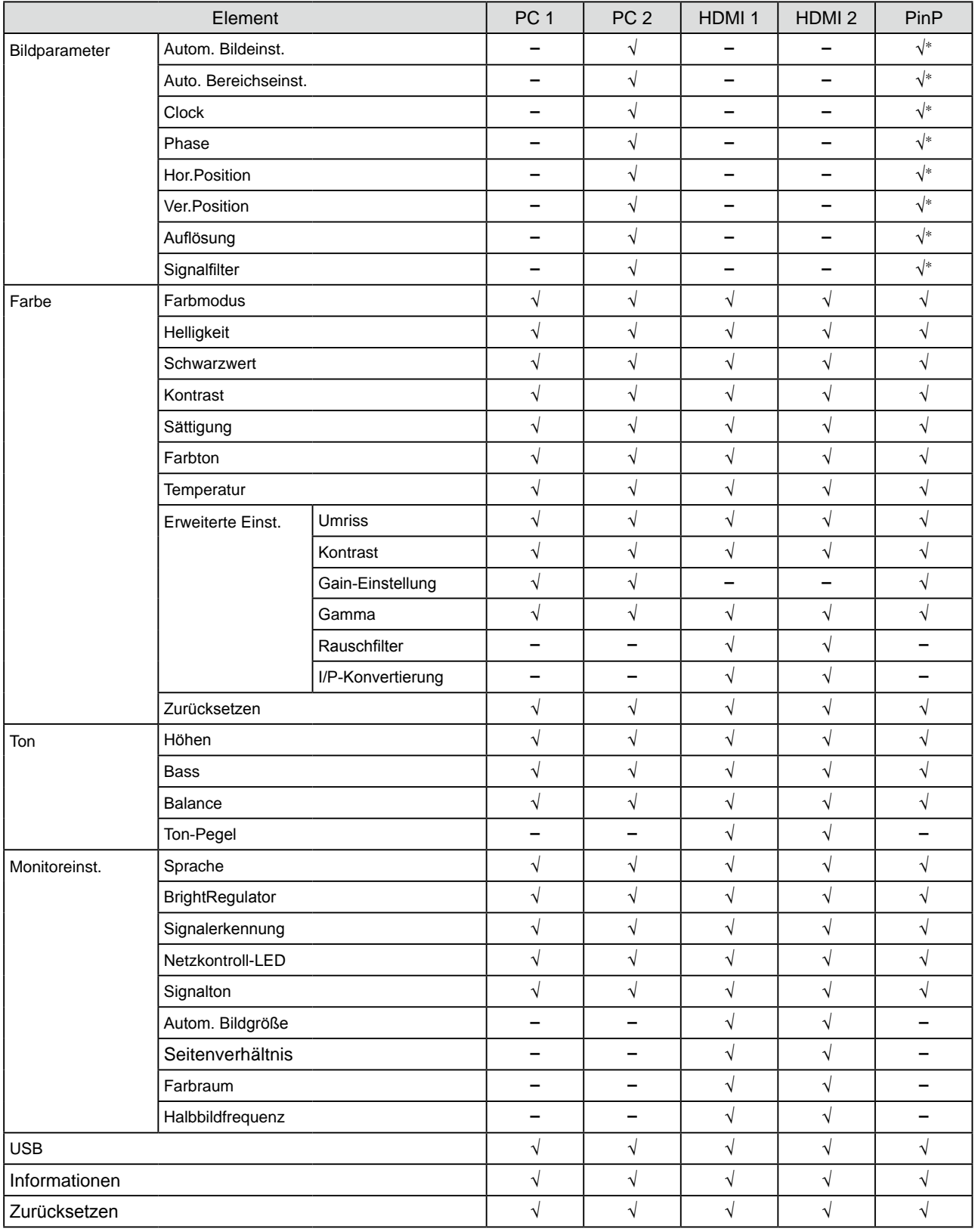

\* Wenn das Hauptfenster bei der PinP-Anzeige PC 2 verwendet

#### **Standardeinstellungen (Werkeinstellungen)**

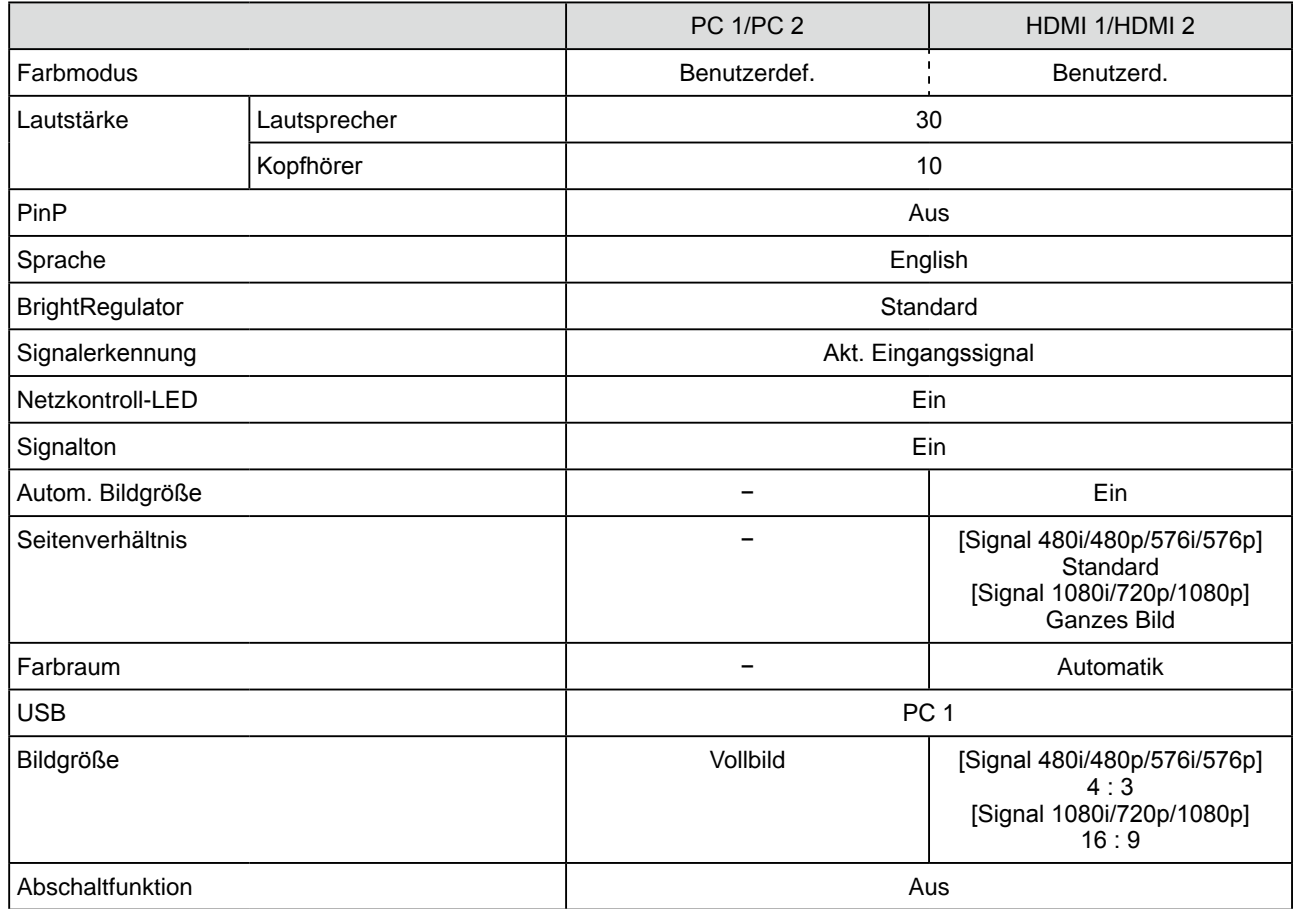

#### **Optionenliste**

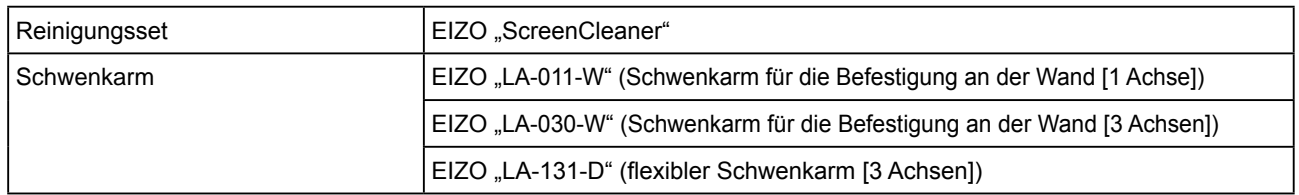

### <span id="page-38-0"></span>**4-3 Glossar**

#### **Auflösung**

Das LCD-Display besteht aus einer großen Anzahl von Bildelementen bestimmter Größe (Pixeln), die durch Aufleuchten den Bildschirminhalt darstellen. Der Monitor setzt sich aus 1.920 horizontalen und 1.200 vertikalen Pixeln zusammen. Bei einer Auflösung von 1.920 × 1.200 Pixeln werden alle Pixel im Vollbildmodus angezeigt (1:1).

#### **Bereich**

Die Bereichseinstellungen steuern den Ausgangssignalbereich, sodass der gesamte Farbverlauf angezeigt werden kann. Die Bereichseinstellungen sollten vor den Farbeinstellungen vorgenommen werden.

#### **Clock (Takt)**

Bei der Umwandlung eines analogen Eingangssignals in ein digitales Signal zur Bildwiedergabe muss ein über den Analogeingang betriebener Monitor einen Takt mit einem Signal verwenden, dessen Frequenz auf die Punktfrequenz der verwendeten Grafikkarte abgestimmt ist.

Das nennt man Taktanpassung. Ist der Taktpuls nicht korrekt eingestellt, sind vertikale Balken auf dem Monitor zu sehen.

#### **DVI (Digital Visual Interface)**

Bei DVI handelt es sich um einen digitalen Schnittstellenstandard. DVI ermöglicht die direkte und verlustfreie Übertragung digitaler PC-Daten.

Verwendet werden hierbei das TMDS-Signalübertragungsverfahren sowie DVI-Anschlüsse. Man unterscheidet zwei Arten von DVI-Anschlüssen: Der DVI-D-Anschluss eignet sich nur für digitale Eingangssignale. Der DVI-I-Anschluss eignet sich sowohl für digitalen als auch für analogen Signaleingang. Dieser Monitor eignet sich nicht für das DVI-I-Eingangssignal.

#### **Farbraum**

Der Farbraum ist eine Methode zum Festlegen und Ausdrücken von Farben. Zur Verfügung stehen YUV, RGB usw. Mithilfe des YUV-Farbraums werden die Farben durch Leuchtdichte (Y) sowie den Farbunterschied von Rot (U) und Blau (V) dargestellt. Mithilfe des RGB-Farbraums werden die Farben durch Abstufungen der drei Farben Rot (R), Grün (G) und Blau (B) dargestellt.

#### **Gain-Einstellung**

Justiert die Farbparameter für Rot, Grün und Blau. Ein LCD-Monitor stellt Farben mithilfe von Licht dar, das den Farbfilter des LCD-Displays durchdringt. Rot, Grün und Blau sind die drei Primärfarben. Alle Farben des Monitors werden durch Mischung dieser drei Farben erzeugt. Der Farbton kann durch Ändern der Intensität, mit der das Licht die einzelnen Farbfilter durchdringt, verändert werden.

#### **Gamma**

Die Lichtintensitätswerte eines Monitors reagieren nicht-linear auf eine Änderung des Eingangssignalpegels. Dieses Phänomen wird allgemein als "Gamma-Charakteristik" bezeichnet. Ein geringer Gamma-Wert liefert Bilder mit geringem Kontrast, wohingegen ein hoher Gamma-Wert für kontrastreiche Bilder sorgt.

#### **Halbbildfrequenz**

Gibt an, wie oft das Bild pro Sekunde neu zusammengesetzt wird. Dies variiert je nach Videostandard.

#### **HDCP (High-bandwidth Digital Contents Protection)**

Digitales Signalverschlüsselungssystem als Kopierschutz für digitale Inhalte, wie z. B. für Video, Musik usw. Die sichere Übertragung digitaler Inhalte wird sichergestellt, indem die Inhalte auf der Sendeseite verschlüsselt, über einen DVI-Ausgang gesendet und auf der Empfangsseite wieder entschlüsselt werden.

Digitale Inhalte können nicht reproduziert werden, wenn sowohl Sende- als auch Empfangsgerät nicht mit einem HDCP-System kompatibel sind.

#### **HDMI (High-Definition Multimedia Interface)**

Bei HDMI handelt es sich um einen Standard für digitale Schnittstellen, der für elektronische Geräte oder AV-Geräte entwickelt wurde.

Dieser Standard basiert auf dem DVI-Standard, einem Schnittstellenstandard für die Verbindung zwischen PC und Monitor. Das Senden/Empfangen von Bild, Ton und Steuersignal ist ohne Komprimierung über ein Kabel möglich. Nur das Eingangssignal dieses Produkts entspricht dem Standard.

#### **I/P (Interlace/Progressive)-Konvertierung**

Dies ermöglicht die Konvertierung des Scanvorgangs des Bildschirms von I (Interlace) zu P (Progressive Non-Interlace).

Dadurch wird bei digitalen Videoeingangssignalen von DVDs usw. eine höhere Bildqualität durch Verringerung von Unschärfen usw. erzielt.

#### **Kontrast (ContrastEnhancer)**

Mithilfe von "Kontrast" werden Bilder mit leichten Kontrasten wiedergegeben, indem je nach Bildstatus der Gammawert ausgeglichen sowie die Helligkeit der Hintergrundbeleuchtung und der Eingangspegel gesteuert werden.

#### **Phase**

"Phase" beschreibt die Abtastfrequenz für die Umwandlung von analogen in digitale Signale. Durch Justieren dieses Parameters wird der Takt angepasst. Es empfiehlt sich, Phaseneinstellungen erst dann vorzunehmen, wenn der Takt korrekt angepasst wurde.

#### **sRGB (Standard RGB)**

Internationaler Standard für den "Farbraum Rot, Grün und Blau" bei Peripheriegeräten, wie z. B. Monitore, Drucker, Digitalkameras oder Scanner. Mit sRGB haben Internet-Nutzer die Möglichkeit, auf einfache Weise eine präzise Farbabstimmung vorzunehmen.

#### **Temperatur**

Bei der Farbtemperatur handelt es sich um ein Verfahren zum Messen des weißen Farbtons (üblicherweise angegeben in Grad Kelvin). Bei niedrigen Temperaturen bekommt das Bild einen Rotstich, während sich bei hohen Temperaturen, ähnlich wie bei einer Flamme, ein Blaustich bemerken lässt.

5000K: leicht rötlicher Weißton

6500K: warmer Weißton  $($ "Papierweiß")

9300K: leicht bläulicher Weißton

#### **Umriss (OutlineEnhancer)**

Mithilfe der Funktion "Umriss" werden die Konturen der Bilder hervorgehoben, indem der Farbunterschied zwischen den Pixeln des Bildes betont wird. Dadurch werden die Beschaffenheit des Materials und die Darstellung der Bilder verbessert.

Im Gegensatz dazu dient diese Funktion auch zur gleichmäßigen Wiedergabe von Bildern durch Abgleichen der Konturen.

### <span id="page-40-0"></span>**4-4 Voreingestellte Taktraten**

Die folgende Tabelle enthält die werkseitig voreingestellten Videotaktraten. (nur bei analogem Signal)

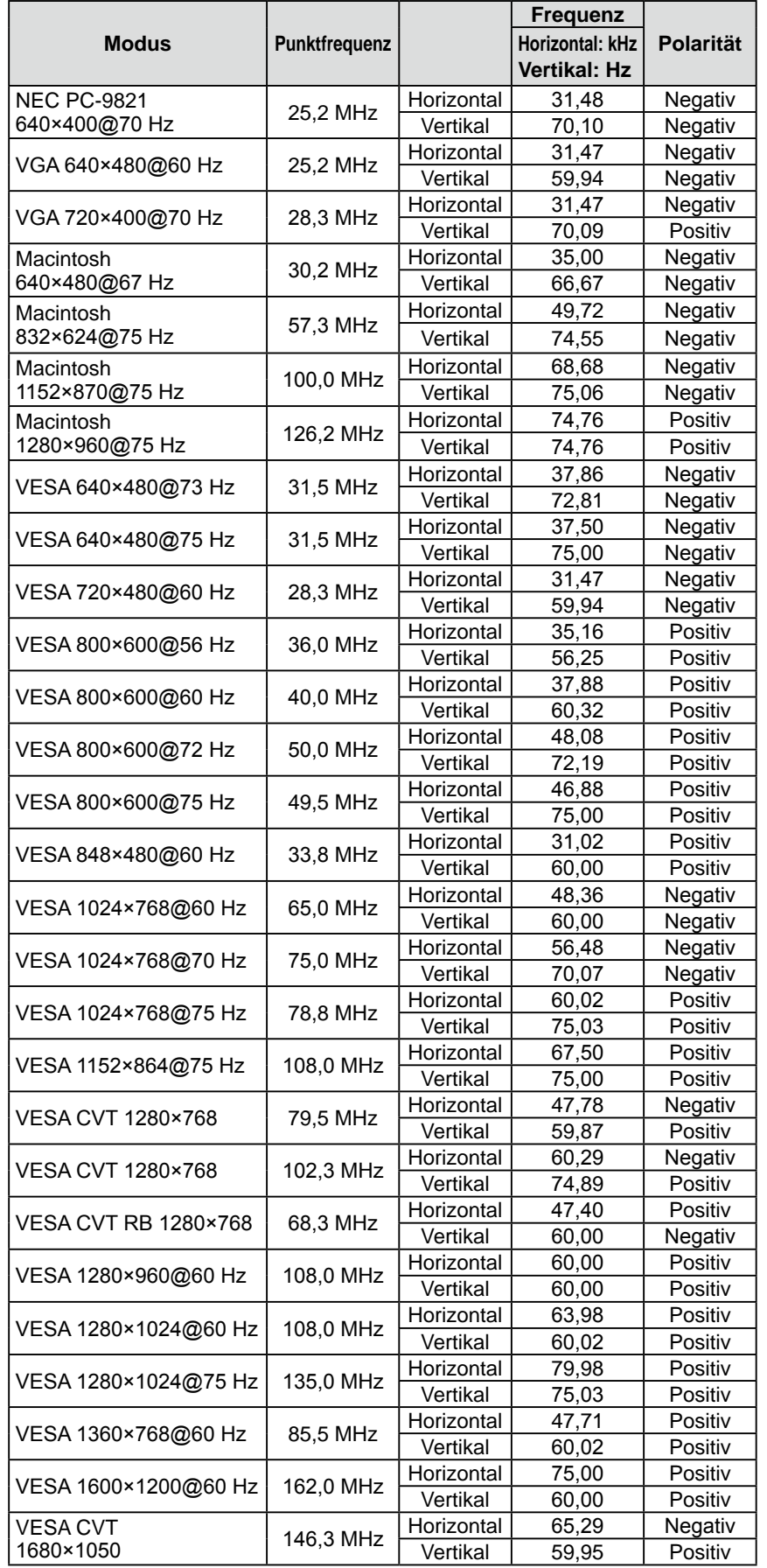

#### **Hinweis**

- Je nach angeschlossenem PC kann die Anzeigeposition variieren, sodass Justierungen mithilfe des Einstellungsmenüs erforderlich sein können.
- Wird ein Eingangssignal verwendet, das in der Tabelle nicht aufgeführt ist, passen Sie den Bildschirm mithilfe des Einstellungsmenüs an. In manchen Fällen kann es jedoch vorkommen, dass das Bild auch nach den vorgenommen Justierungen nicht korrekt angezeigt wird.
- Bei Verwendung von Interlace-Signalen kann das Bild auch nach den vorgenommenen Justierungen im Einstellungsmenü nicht korrekt dargestellt werden.

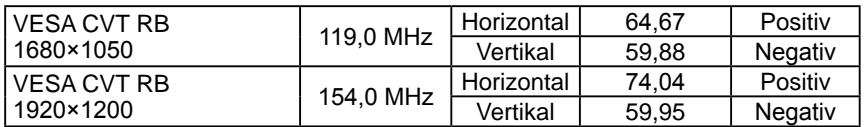

(Die nachstehenden Signale gelten auch für die Verwendung einiger AV-Geräte wie Microsoft Xbox 360.)

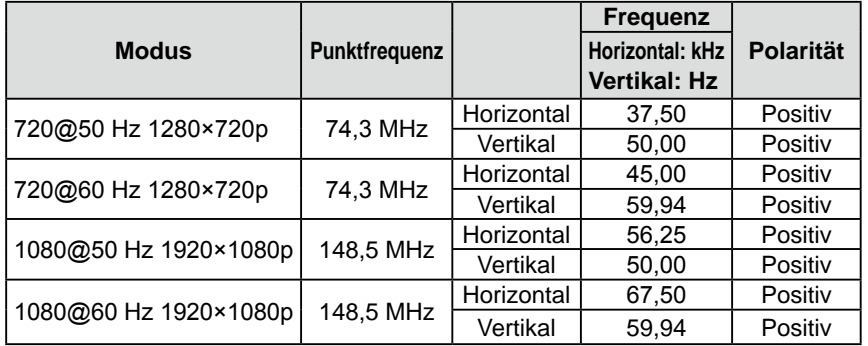

#### Gilt nur für Gehäuse in Schwarz.

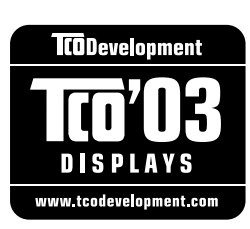

#### Congratulations!

The display you have just purchased carries the TCO'03 Displays label. This means that your display is designed, manufactured and tested according to some of the strictest quality and environmental requirements in the world. This makes for a high performance product, designed with the user in focus that also minimizes the Impact on our natural environment.

Some of the features of the TCO'03 Display requirements:

#### Ergonomics

● Good visual ergonomics and image quality in order to improve the working environment for the user and to reduce sight and strain problems. Important parameters are luminance, contrast, resolution, reflectance, colour rendition and image stability.

#### Energy

- Energy-saving mode after a certain time beneficial both for the user and environment
- Electrical safety

#### Emissions

- Electromagnetic fields
- Noise emissions

#### Ecology

- The products must be prepared for recycling and the manufacturer must have a certified environmental  $\frac{1}{2}$ management system such as EMAS or ISO 14000
- Restrictions on
	- chlorinated and brominated flame retardants and polymers
	- heavy metals such as cadmium, mercury and lead.

The requirements includes in this label have been developed by TCO Development in co-operation with scientists, experts, users as well as manufacturers all over the world. Since the end of the 1980s TCO has been involved in influencing the development of IT equipment in a more user-friendly direction. Our labeling system with displays in 1992 and is now requested by users and IT-manufacturers all over the world.

> **For more information, please visit www.tcodevelopment.com**

### For U.S.A. , Canada, etc. (rated 100-120 Vac) Only **FCC Declaration of Conformity We, the Responsible Party** EIZO NANAO TECHNOLOGIES INC. 5710 Warland Drive, Cypress, CA 90630 Phone: (562) 431-5011 **declare that the product** Trade name: EIZO Model: FlexScan HD2442W

**is in conformity with Part 15 of the FCC Rules. Operation of this product is subject to the following two conditions: (1) this device may not cause harmful interference, and (2) this device must accept any interference received, including interference that may cause undesired operation.**

This equipment has been tested and found to comply with the limits for a Class B digital device, pursuant to Part 15 of the FCC Rules. These limits are designed to provide reasonable protection against harmful interference in a residential installation. This equipment generates, uses, and can radiate radio frequency energy and, if not installed and used in accordance with the instructions, may cause harmful interference to radio communications. However, there is no guarantee that interference will not occur in a particular installation. If this equipment does cause harmful interference to radio or television reception, which can be determined by turning the equipment off and on, the user is encouraged to try to correct the interference by one or more of the following measures.

- \* Reorient or relocate the receiving antenna.
- \* Increase the separation between the equipment and receiver.
- \* Connect the equipment into an outlet on a circuit different from that to which the receiver is connected.
- \* Consult the dealer or an experienced radio/TV technician for help.

Changes or modifications not expressly approved by the party responsible for compliance could void the user's authority to operate the equipment.

#### **Note**

Use the attached specified cable below or EIZO signal cable with this monitor so as to keep interference within the limits of a Class B digital device.

- AC Cord
- Shielded Signal Cable (DVI DVI, D-Sub mini 15-pin D-Sub mini 15-pin, the enclosed signal cable)

### **Canadian Notice**

This Class B digital apparatus complies with Canadian ICES-003. Cet appareil numérique de le classe B est comforme à la norme NMB-003 du Canada.

#### **Hinweise zur Auswahl des richtigen Schwenkarms für Ihren Monitor**

Dieser Monitor ist für Bildschirmarbeitsplätze vorgesehen. Wenn nicht der zum Standardzubehör gehörige Schwenkarm verwendet wird, muss statt dessen ein geeigneter anderer Schwenkarm installiert werden. Bei der Auswahl des Schwenkarms sind die nachstehenden Hinweise zu berücksichtigen:

- Der Standfuß muß den nachfolgenden Anforderungen entsprechen:
- a)Der Standfuß muß eine ausreichende mechanische Stabilität zur Aufnahme des Gewichtes vom Bildschirmgerät und des spezifizierten Zubehörs besitzen. Das Gewicht des Bildschirmgerätes und des Zubehörs sind in der zugehörenden Bedienungsanleitung angegeben.
- b)Die Befestigung des Standfusses muß derart erfolgen, daß die oberste Zeile der Bildschirmanzeige nicht höher als die Augenhöhe eines Benutzers in sitzender Position ist.
- c)Im Fall eines stehenden Benutzers muß die Befestigung des Bildschirmgerätes derart erfolgen, daß die Höhe der Bildschirmmitte über dem Boden zwischen 135 – 150 cm beträgt.
- d)Der Standfuß muß die Möglichkeit zur Neigung des Bildschirmgerätes besitzen (max. vorwärts: 5°, min. nach hinten  $\geq 5^{\circ}$ ).
- e)Der Standfuß muß die Möglichkeit zur Drehung des Bildschirmgerätes besitzen (max. ±180°). Der maximale Kraftaufwand dafür muß weniger als 100 N betragen.
- f) Der Standfuß muß in der Stellung verharren, in die er manuell bewegt wurde.
- g)Der Glanzgrad des Standfusses muß weniger als 20 Glanzeinheiten betragen (seidenmatt).
- h)Der Standfuß mit Bildschirmgerät muß bei einer Neigung von bis zu 10° aus der normalen aufrechten Position kippsicher sein.

#### **Hinweis zur Ergonomie :**

Dieser Monitor erfüllt die Anforderungen an die Ergonomie nach ISO13406-2 mit dem Videosignal, 1920 × 1200, Digital Eingang und mindestens 60,0 Hz Bildwiederholfrequenz, non interlaced. Weiterhin wird aus ergonomischen Gründen empfohlen, die Grundfarbe Blau nicht auf dunklem Untergrund zu verwenden (schlechte Erkennbarkeit, Augenbelastung bei zu geringem Zeichenkontrast.)

Übermäßiger Schalldruck von Ohrhörern bzw. Kopfhörern kann einen Hörverlust bewirken. Eine Einstellung des Equalizers auf Maximalwerte erhöht die Ausgangsspannung am Ohrhörer- bzw. Kopfhörerausgang und damit auch den Schalldruckpegel.

"Maschinenlärminformations-Verordnung 3. GPSGV: Der höchste Schalldruckpegel beträgt 70 dB(A) oder weniger gemäss EN ISO 7779"

[Begrenzung des maximalen Schalldruckpegels am Ohr] Bildschirmgeräte: Größte Ausgangsspannung 150 mV

Nicht für Bildschirm - Arbeitsplätze geeignet

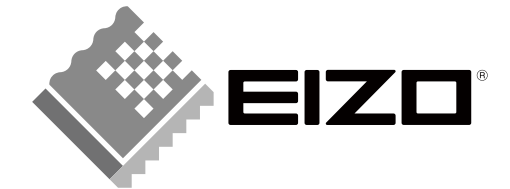

#### **EIZO NANAO CORPORATION**

153 Shimokashiwano, Hakusan, Ishikawa 924-8566 Japan Phone: +81 76 277 6792 Fax:+81 76 277 6793

#### EIZO NANAO TECHNOLOGIES INC.

5710 Warland Drive, Cypress, CA 90630, U.S.A. Phone: +1 562 431 5011 Fax: +1 562 431 4811

#### **EIZO EUROPE AB**

Lovangsvagen 14 194 61, Upplands Väsby, Sweden<br>Phone: +46 8 594 105 00 Fax: +46 8 590 91 575

#### **EIZO NANAO AG**

Moosacherstrasse 6, Au CH - 8820 Wädenswil, Switzerland Phone: +41-0-44 782 24 40 Fax: +41-0-44 782 24 50

#### **Avnet Technology Solutions GmbH**

Lötscher Weg 66, D-41334 Nettetal, Germany<br>Phone: +49 2153 733-400 Fax: +49 2153 733-483

http://www.eizo.com

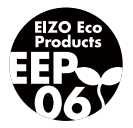

2nd Edition-May, 2008 03V22347B1 (U.M-HD2442W)